# **公用車貸出事業の概要及び手続きフロー**

#### **公用車の貸出に関する試行実施(概要)**

#### **目的**

**市民団体等の公益活動を支援するため、市が保有する公用車を公務に支障のない範 囲で貸出することについて、試行実施いたします。**

#### **貸出日時**

- **貸出日:年末年始(12/29~1/3)を除く土曜日、日曜日及び祝日**
- **時 間:原則、午前8時から午後7時まで**
- **ただし、公務の使用予定がある場合などは、貸出いたしません。**

#### **公用車の貸出については、対象団体と対象活動の両方を満す場合に貸出いたします。**

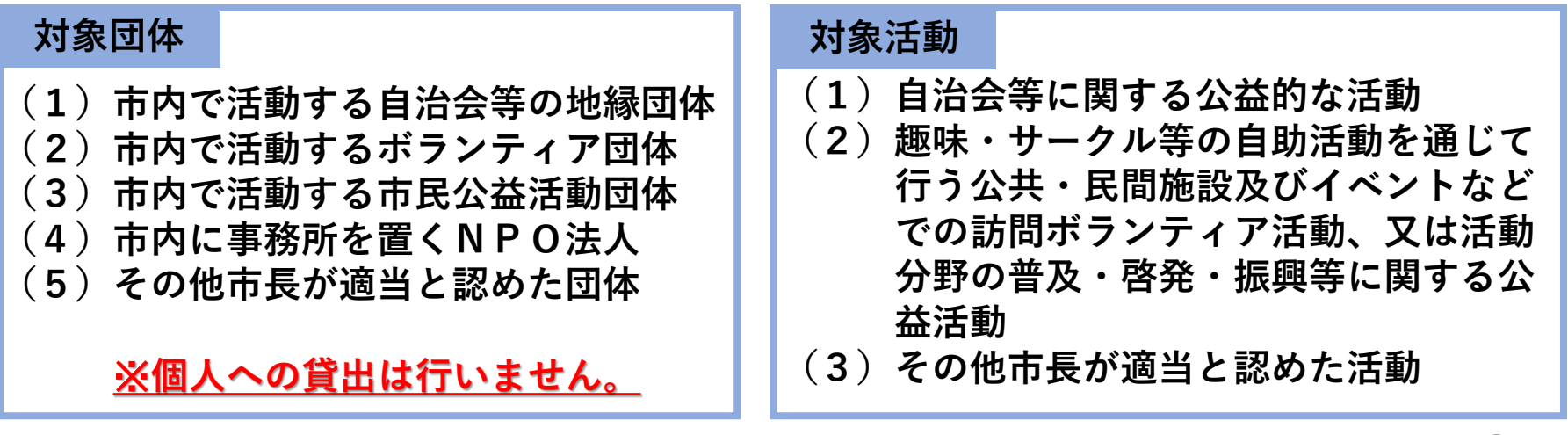

#### **公用車の貸出に関する試行実施(概要)**

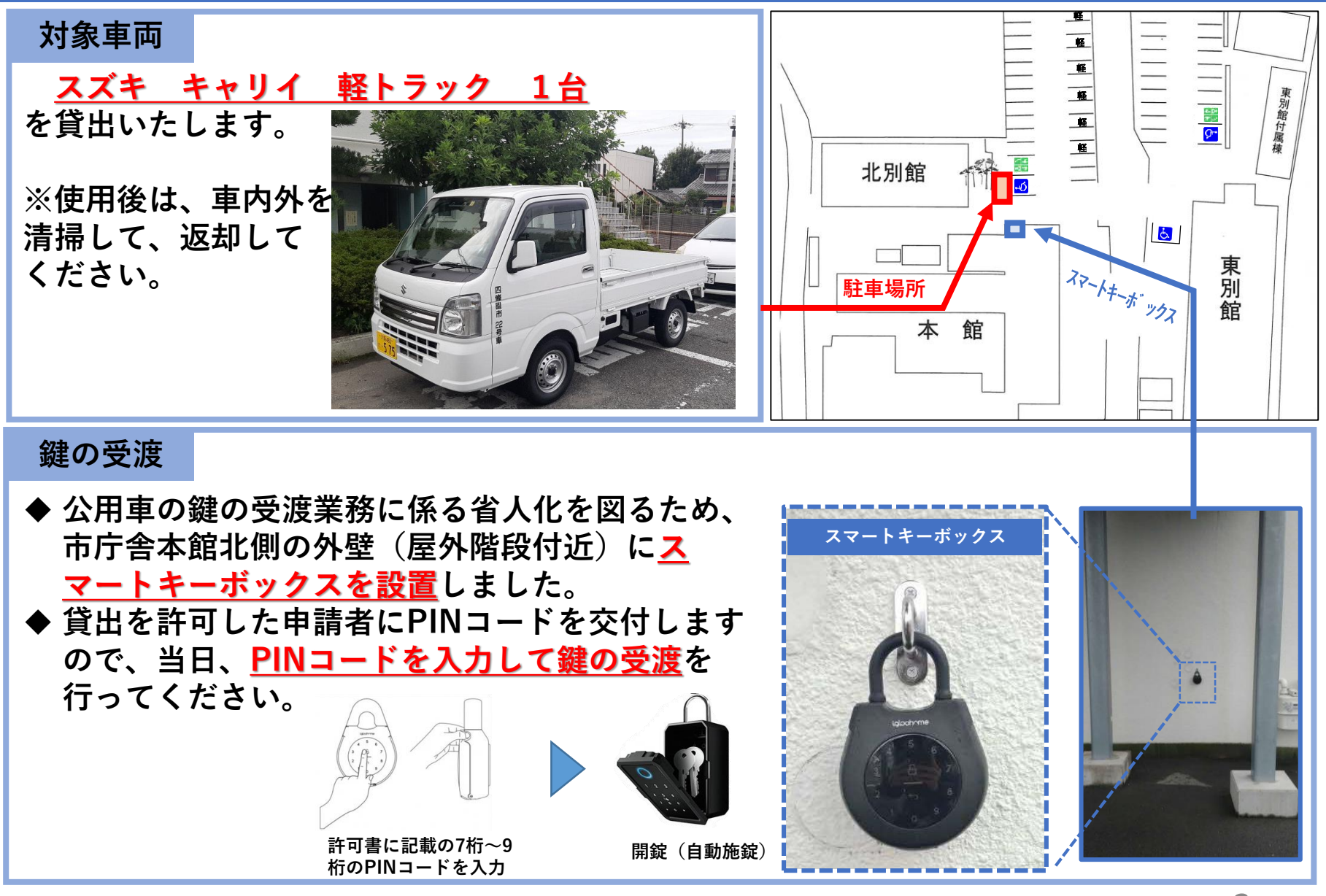

軽

#### **公用車の貸出に関する試行実施(概要)**

#### **費用負担**

**公用車の貸出に係る使用料は無償です。ただし、20km以上走行した場合は、20kmを 超える毎に1ℓのレギュラーガソリンを給油して返却してください。**

#### **開始日**

**令和5年10月 2日(月)から 仮予約申請の受付開始 令和5年10月21日(土)から 公用車の貸出開始**

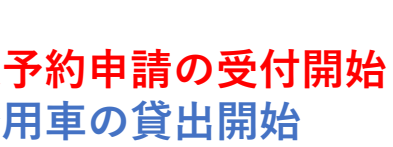

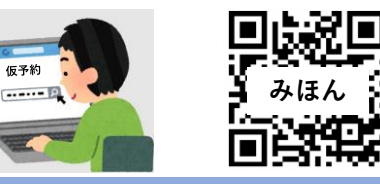

**みほん**

#### **留意事項**

- **公用車を運転する運転手に運転前後のアルコール検知器による酒気帯び確認を行って ください。**
- **アルコール検知器で0.01ml以上のアルコールを検知した場合は、公用車を使用できま せん。**
- **アルコール検知器の測定結果を写真撮影し、公用車使用後の報告書に添付してくださ い。**
- **レギュラーガソリンを給油した場合は、レシートを写真撮影し、公用車使用後の報告 書に添付してください。**
- **休日は職員が不在のため、職員対応が生じた場合、一定の時間を要する又は当日の対 応が困難な場合があります。**

#### **公用車の貸出に関する利用フロー**

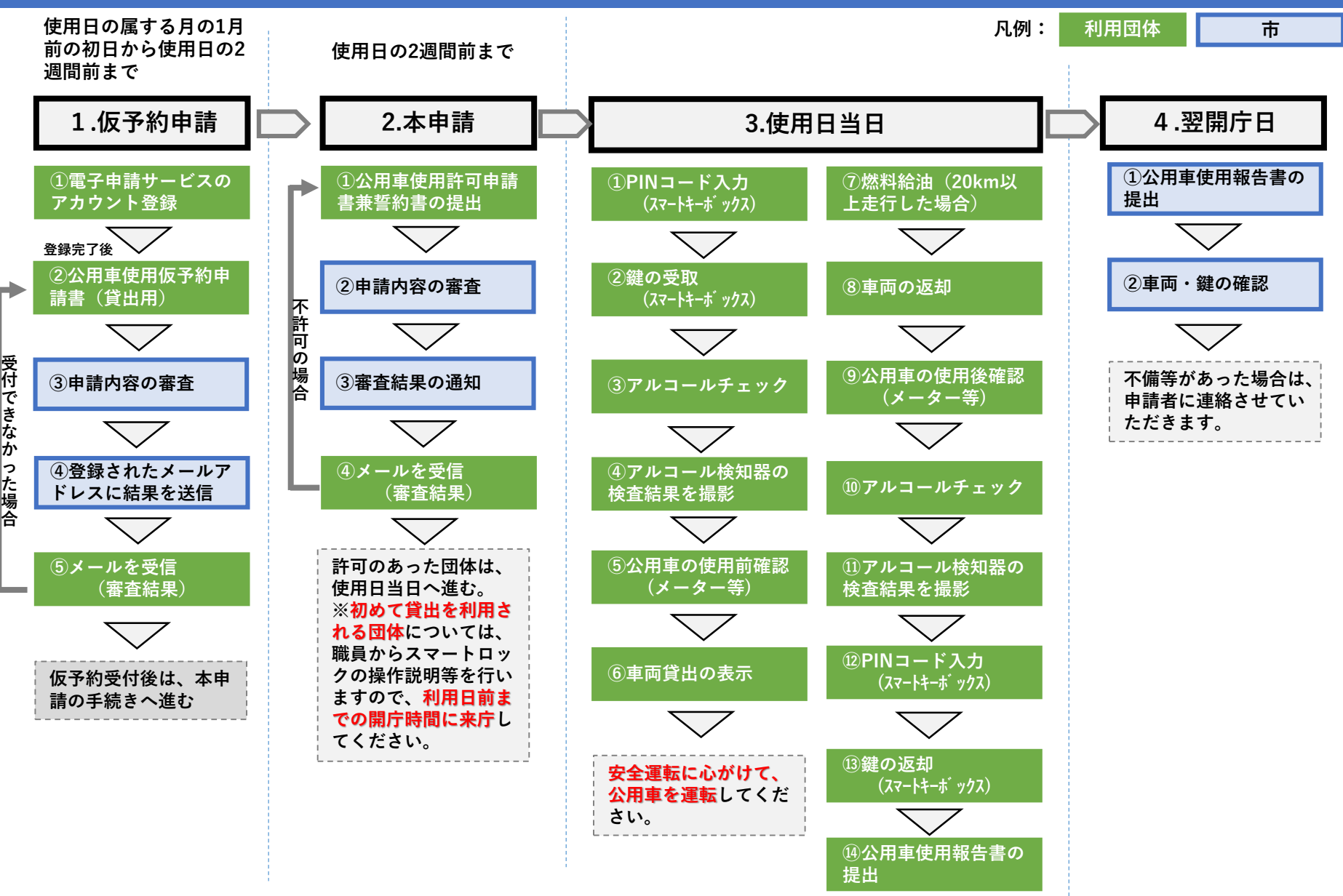

**1.仮予約申請 ①電子申請サービスのアカウント登録**

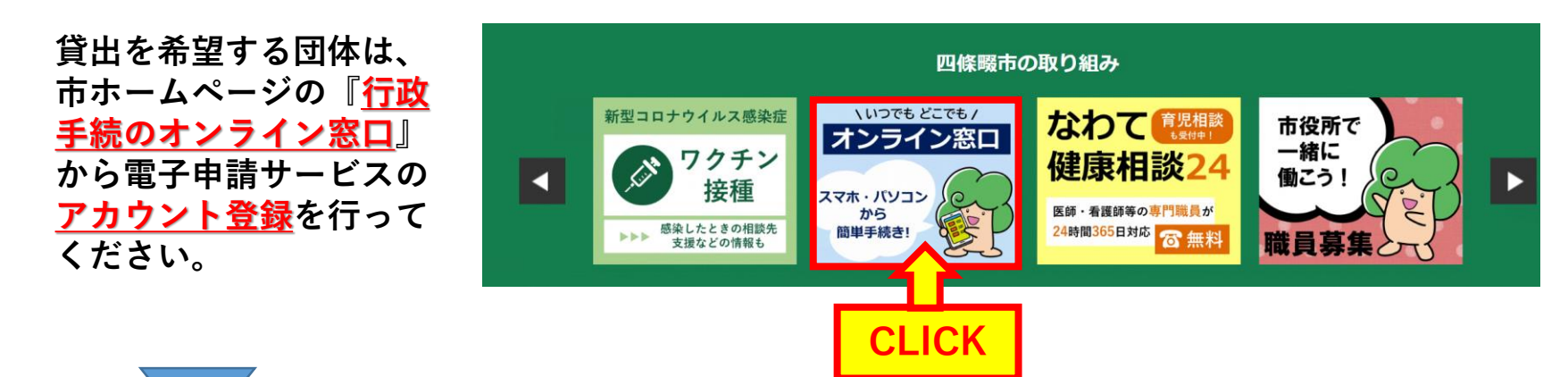

**「手続きの選択」のカテゴリー検索から、「ボランティア・NPO・住民活動」を選択してください。**

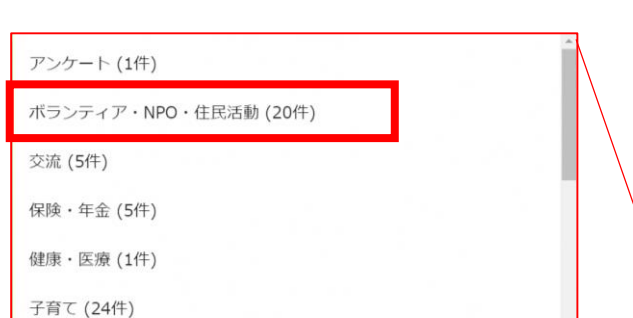

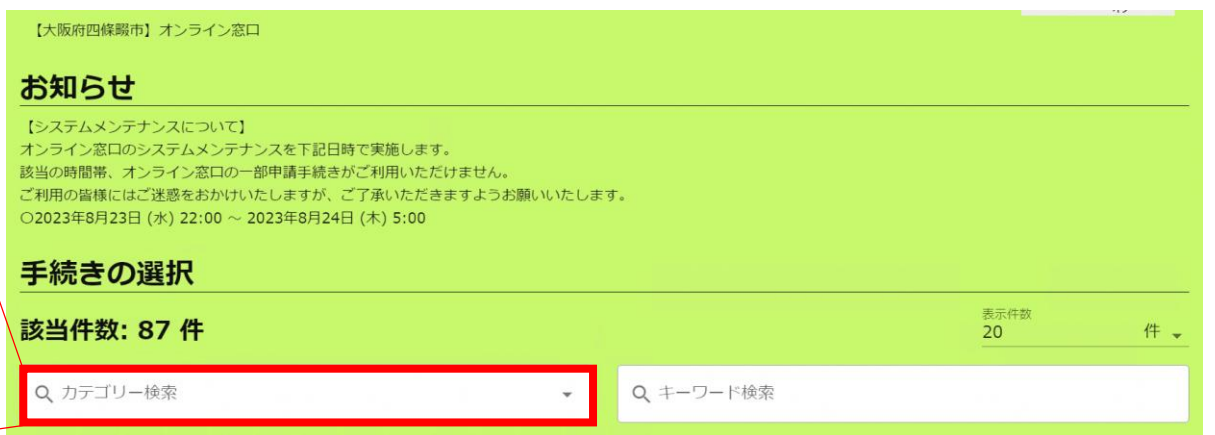

#### **1. 仮予約申請 | ①電子申請サービスのアカウント登録**

**公用車使用仮予約申請書 (貸出用)のアカウント 登録を行いますので、 「申請」をクリックして ください。 ※申請前に四條畷市公用 車の貸出に関する試行実 施要綱をご確認ください。**

**リックし登録内容の入力 へ進んでください。**

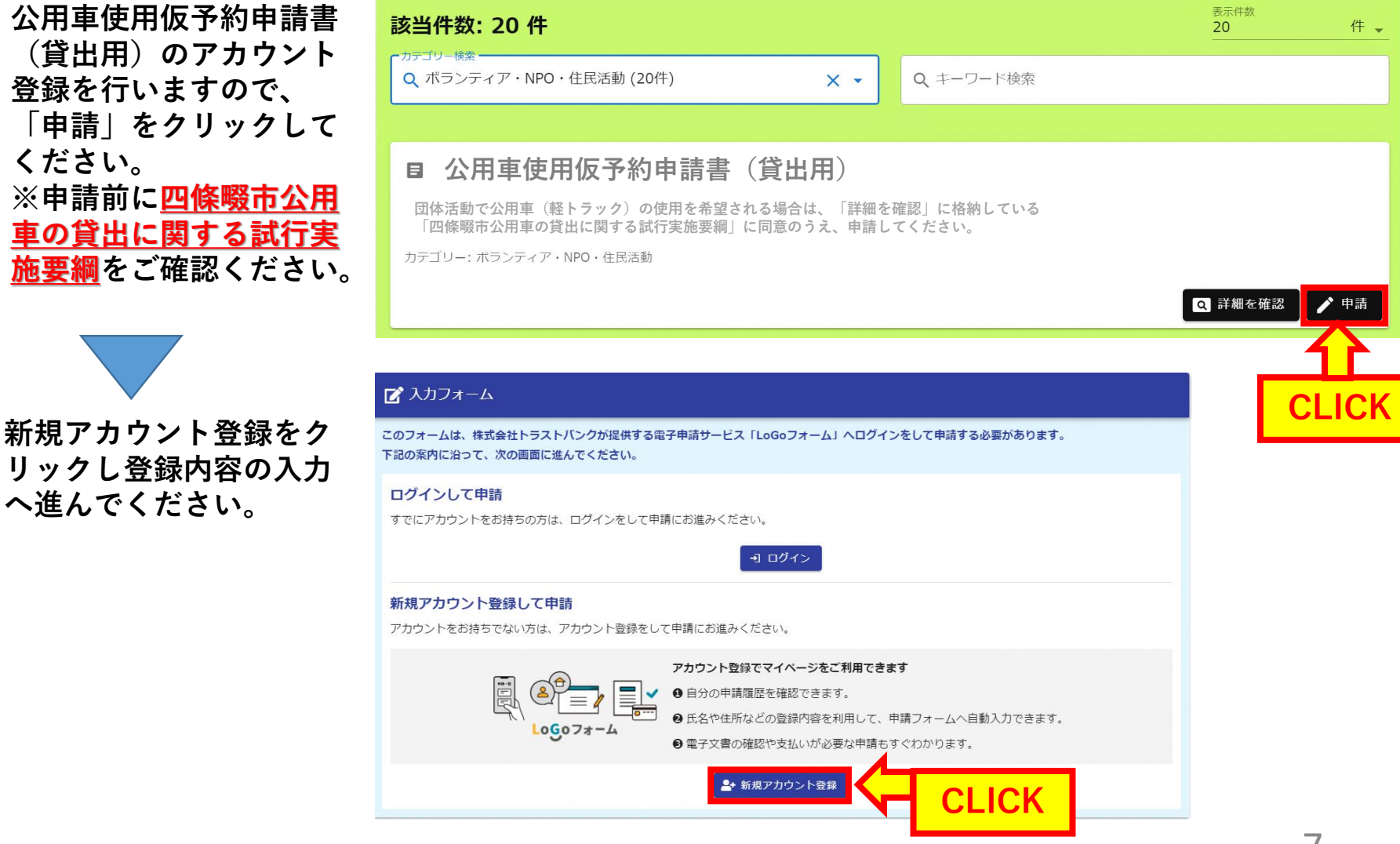

#### **1.仮予約申請 ①電子申請サービスのアカウント登録**

**新規アカウント登録用のメールアドレスを 入力して、送信してください。**

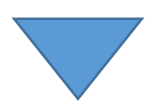

 $Logo7x - L$ 

#### 新規アカウント登録

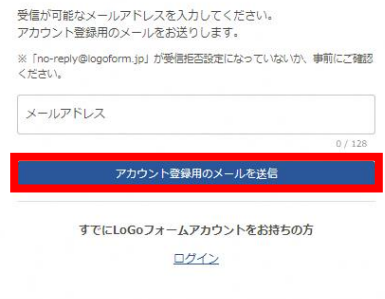

**登録のあったメールアドレスにアカウント 登録のご案内を送付いたします。 メール本文に記載のURLにアクセスし、ア カウント登録へ進んでください。**

LoGoフォームのアカウント登録をお申込みいただきありがとうございます。

以下のURLにアクセスし、アカウント登録を完了してください。

https://tb.logoform.st-japan.asp.lgwan.jp/signup?auth=FFEJJvcaPOPnNNKtEBCXZ-NKtzV7jNMznllJrGAldI1ySxp7egWsBlpFwLJx3Jqotw3WBtNJt8NqkgZvk0X6p1hMrtu85wzPiY9vxPaP4uGDltjK7s4ykFrPhg4beZ6VPfpCtBW5Ta0BoWNWAICuA&backuri=%2Fform%2FoZYA%2F356035

#### 【ご注意】

・本メール受信時点では会員登録は完了していません。 ·アカウント登録用のURLの有効期限は24時間です。 24時間経過後は、再度アカウント登録手続きを行ってください。 ※このメールは、送信専用メールアドレスからお送りしています。ご返信いただいてもお答えできません。ご了承ください。 LoGoフォーム https://tb.logoform.st-japan.asp.lgwan.jp LoGoフォームよくあるご質問 https://logoform.tayori.com/q/logo-faq/

開発元:株式会社トラストバンク

# **1.仮予約申請 ①電子申請サービスのアカウント登録**

Logoフォーム

新規アカウント登録

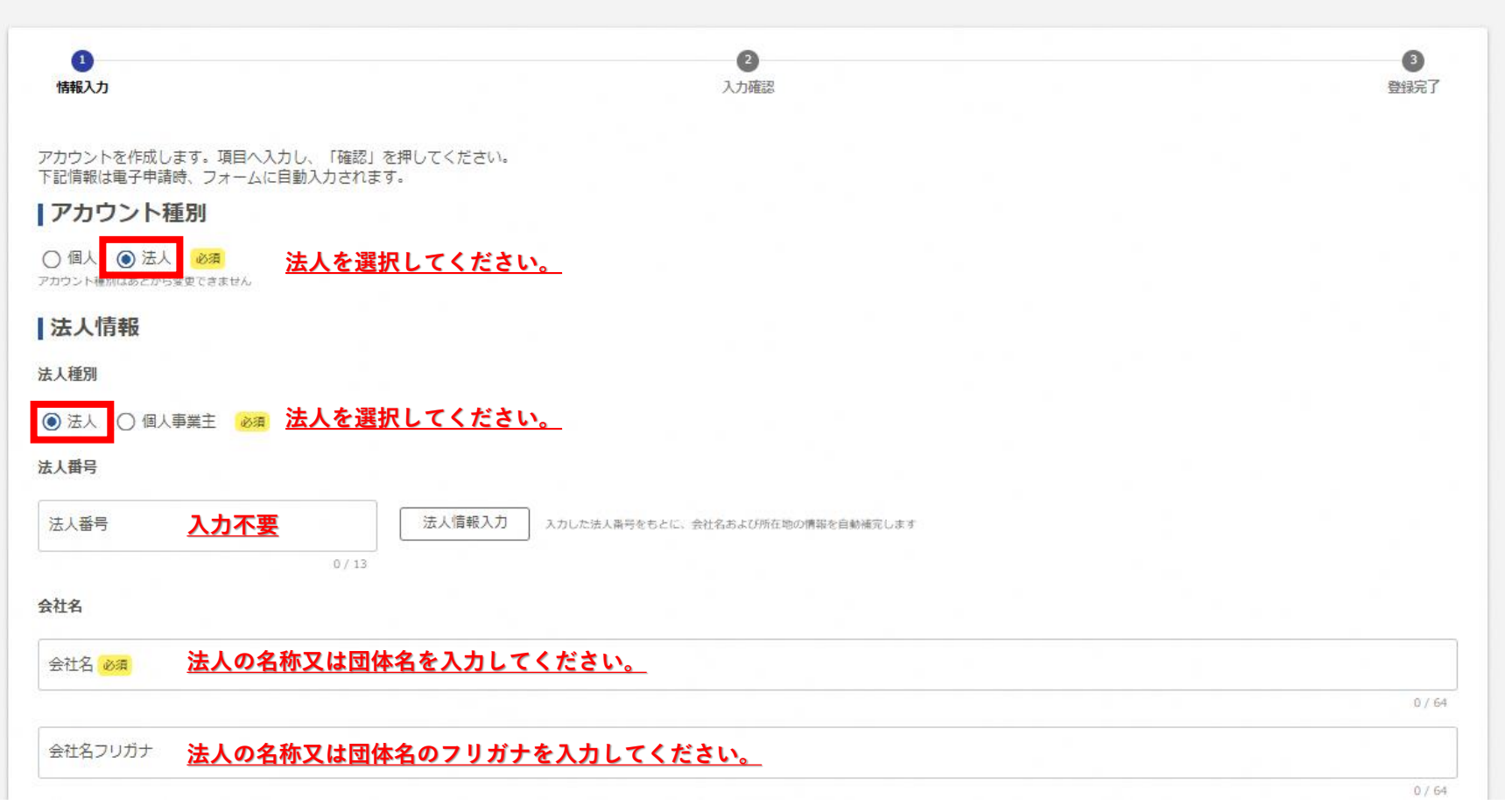

# **1.仮予約申請 ①電子申請サービスのアカウント登録**

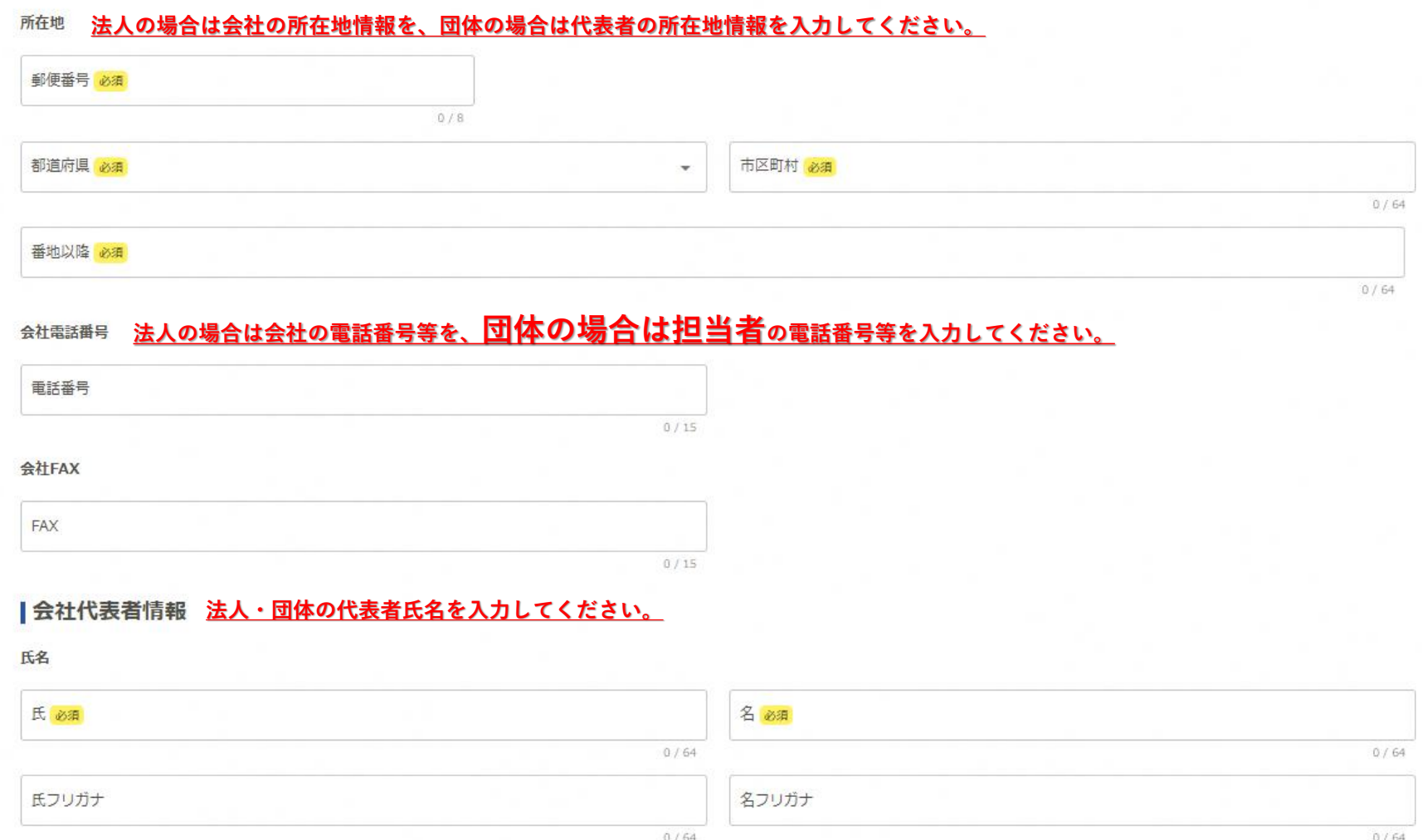

**1.仮予約申請 ①電子申請サービスのアカウント登録**

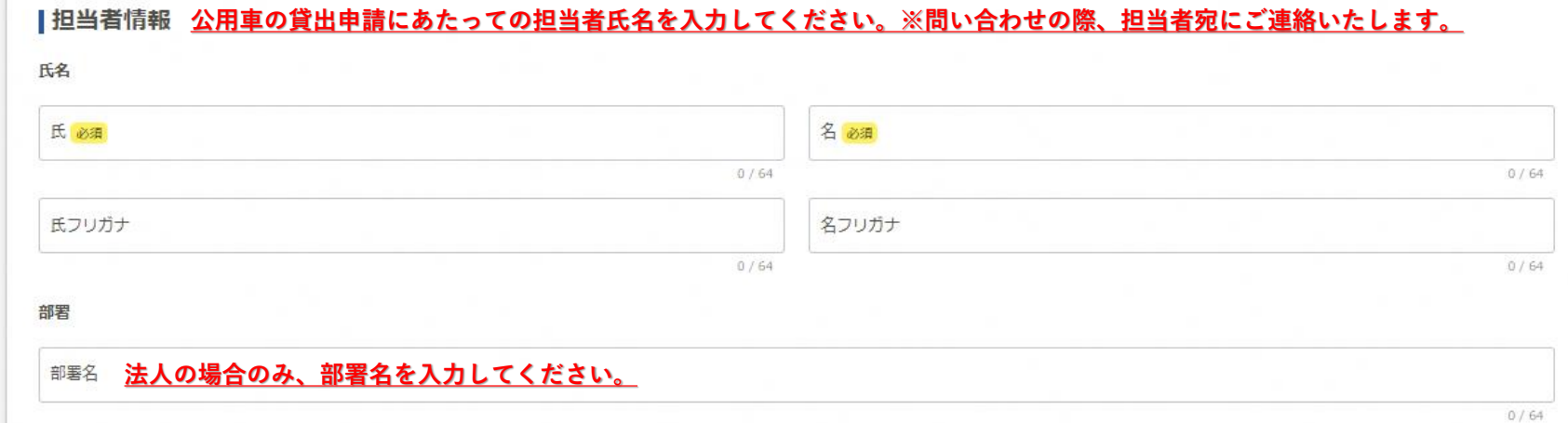

# **1.仮予約申請 ①電子申請サービスのアカウント登録**

#### | アカウント

メールアドレス

saihen@city.shijonawate.lg.jp

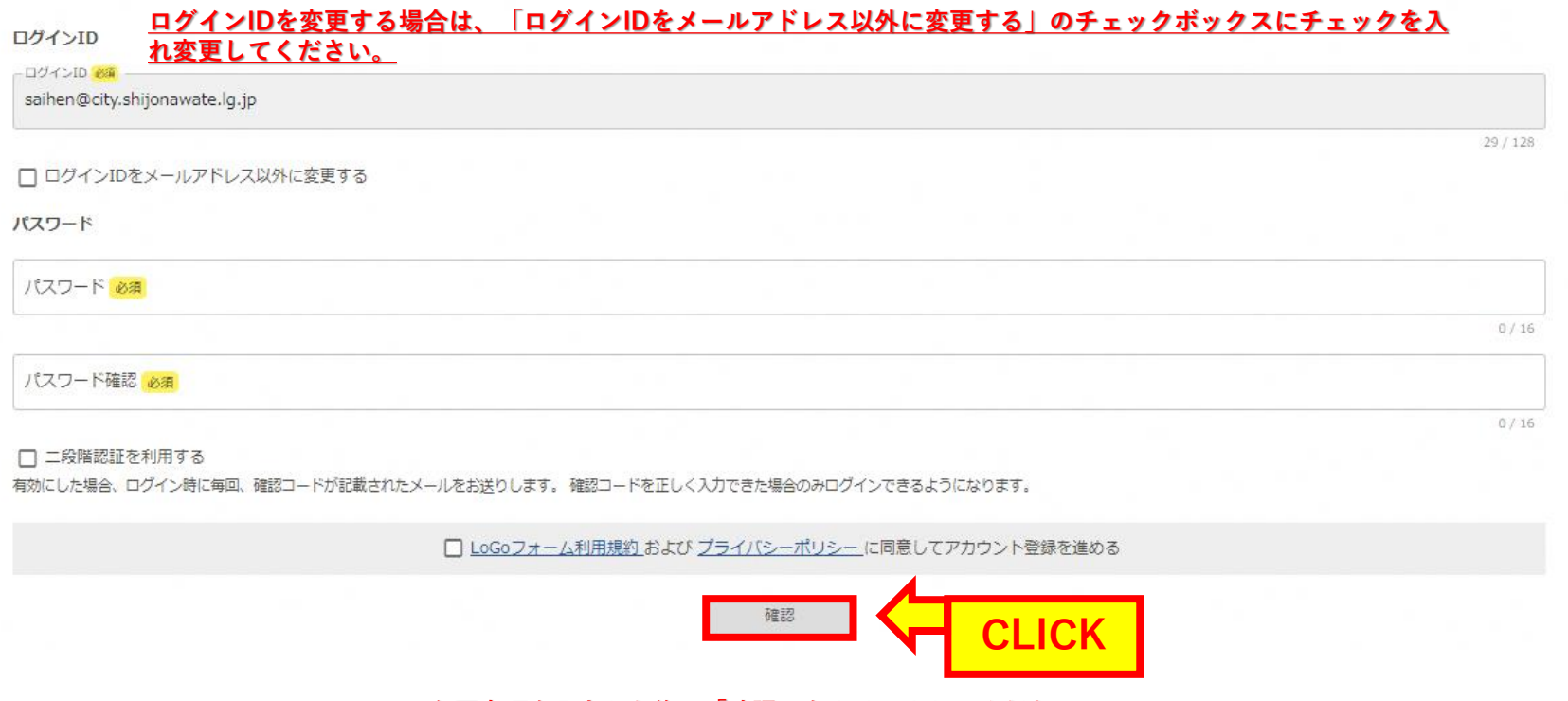

**必要事項を入力した後に「確認」をクリックしてください。**

# **1.仮予約申請 ①電子申請サービスのアカウント登録**

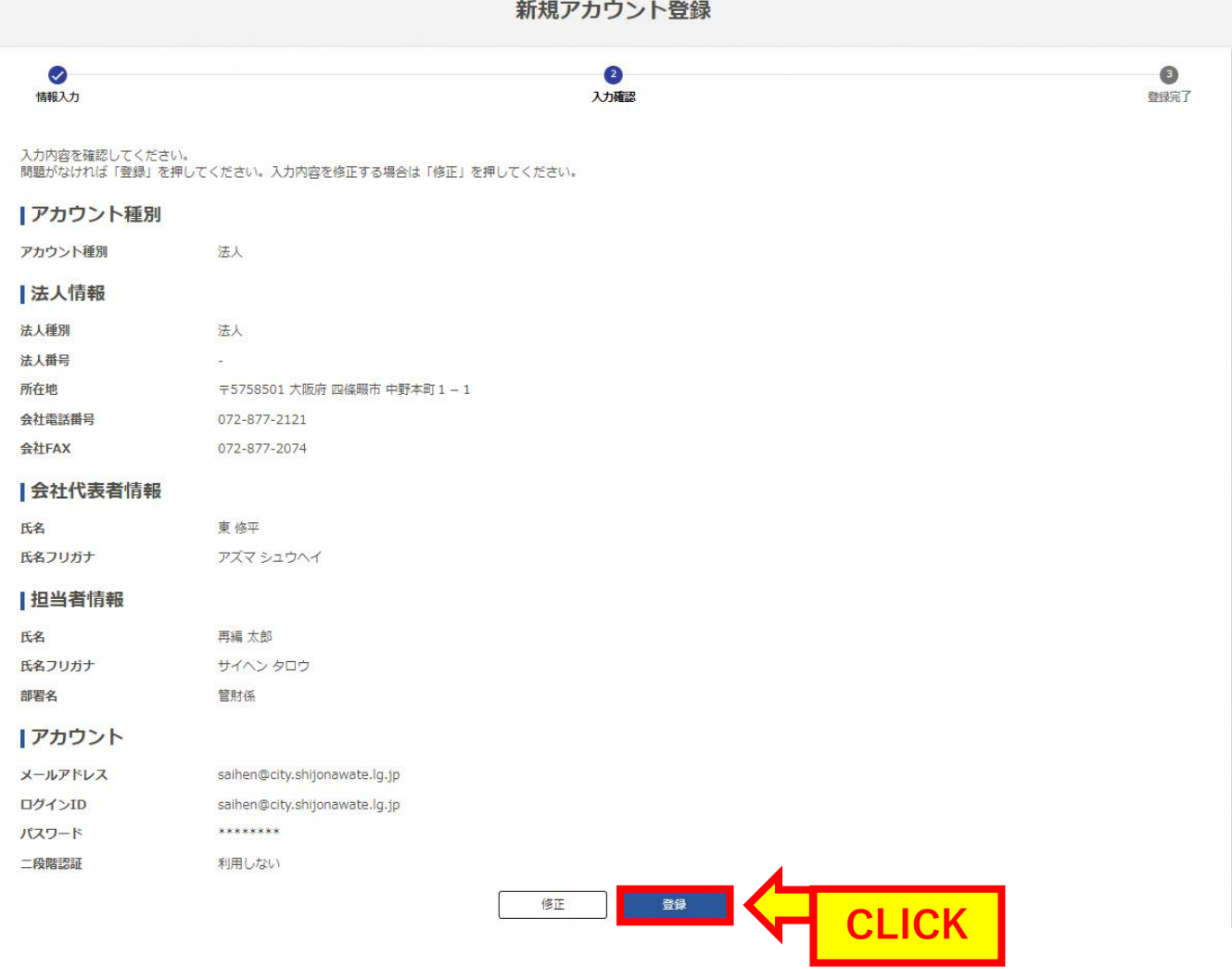

**入力内容に誤りがなければ、「登録」をクリックしてください。**

**1.仮予約申請 ②公用車使用仮予約申請書(貸出用)**

**仮予約申請へ進む場合は 「申請へ進む」をクリックし てください。**

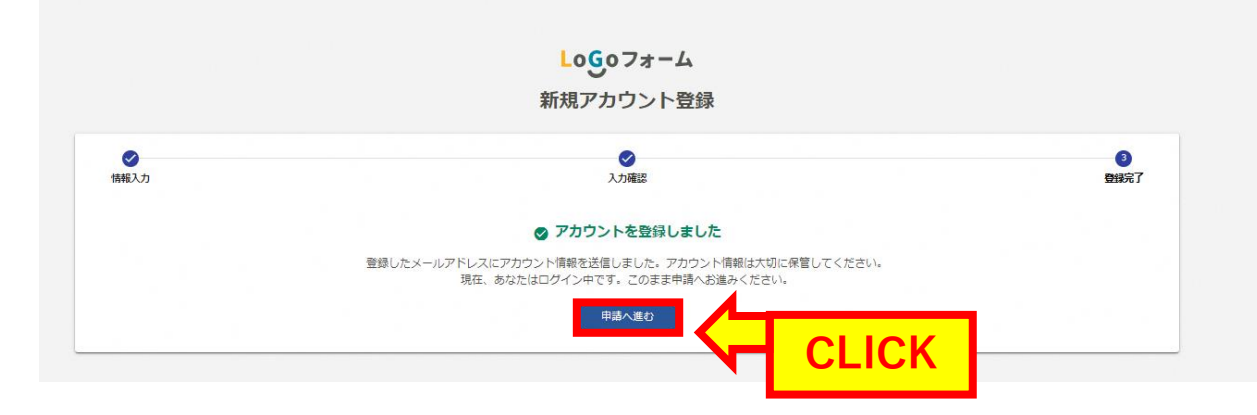

# **1.仮予約申請 ②公用車使用仮予約申請書(貸出用)**

#### **Q1.からQ4.まではアカウント登録の内容が自動反映されています。変更がある場合は、入力内容を変更してください。**

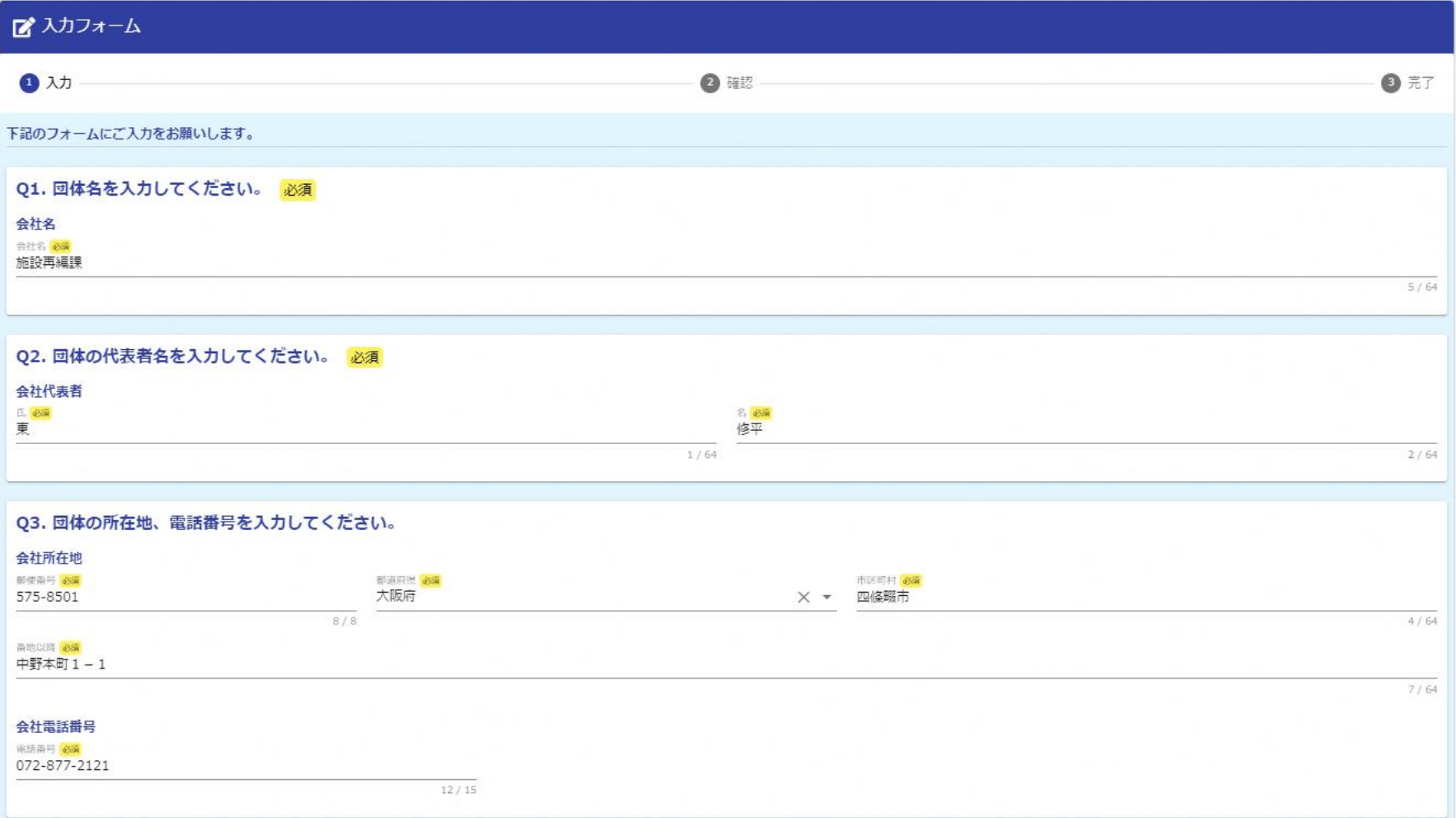

# **1.仮予約申請 ②公用車使用仮予約申請書(貸出用)**

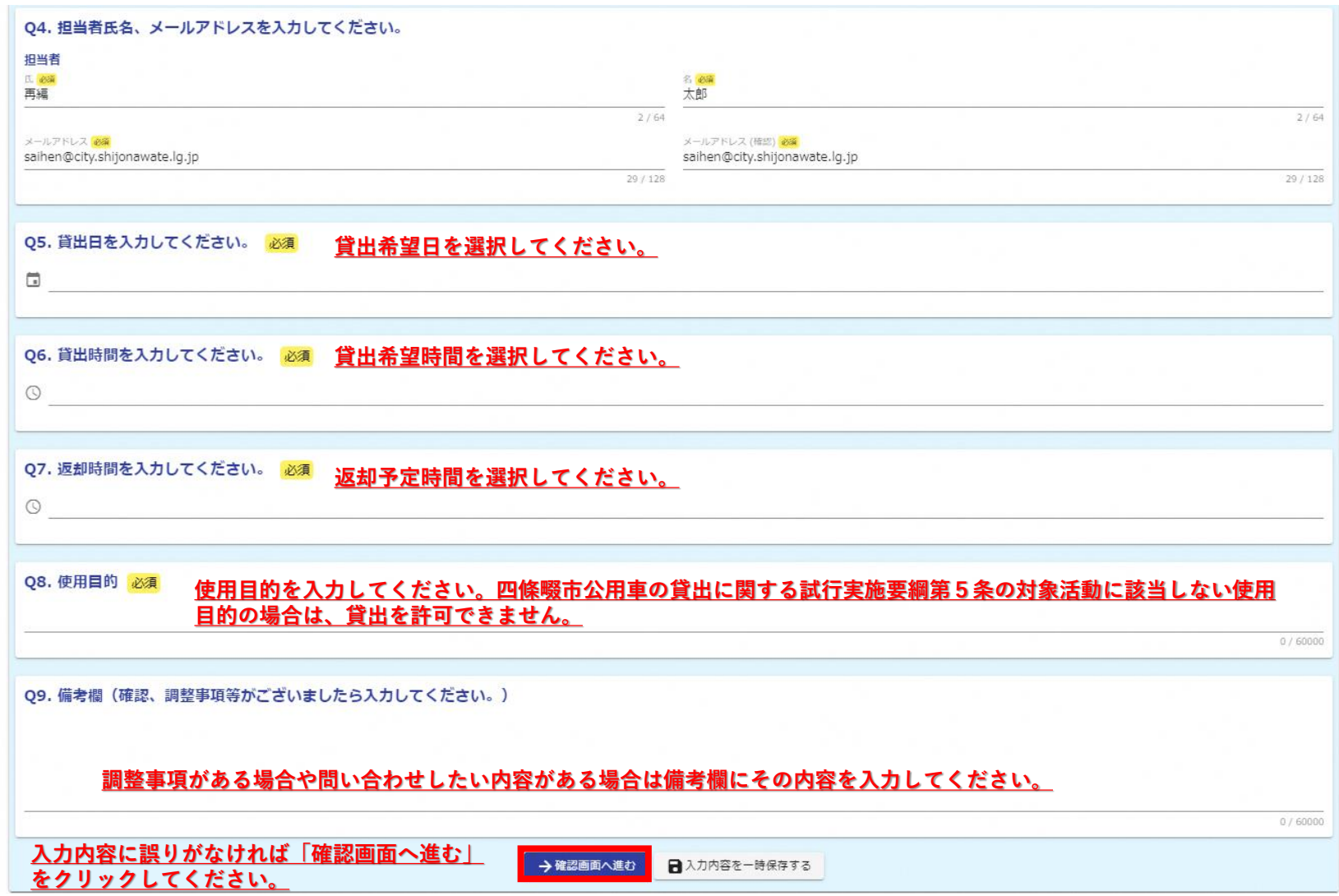

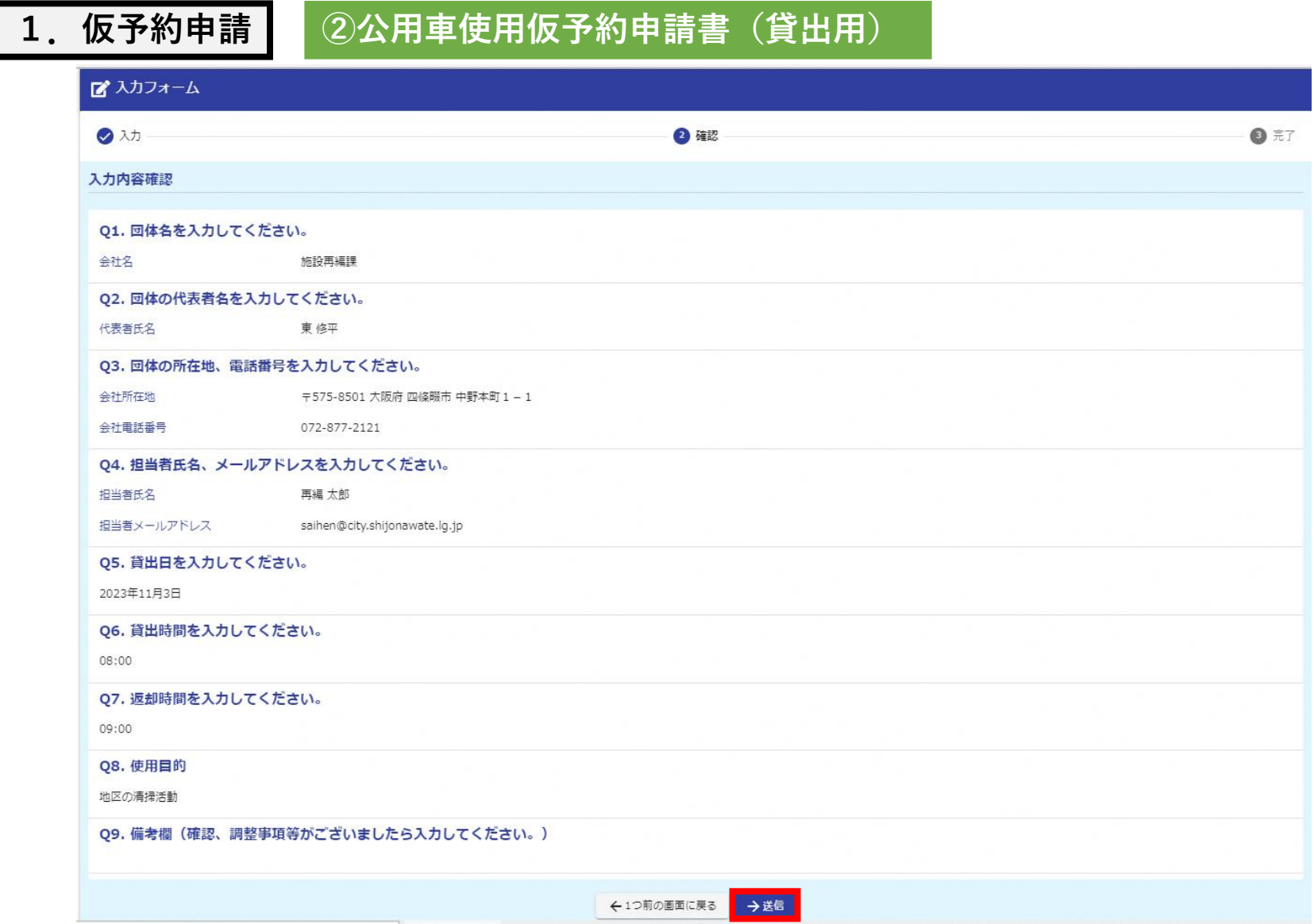

**登録内容に誤りがなければ「送信」をクリックしてください。**

**1.仮予約申請 ②公用車使用仮予約申請書(貸出用)**

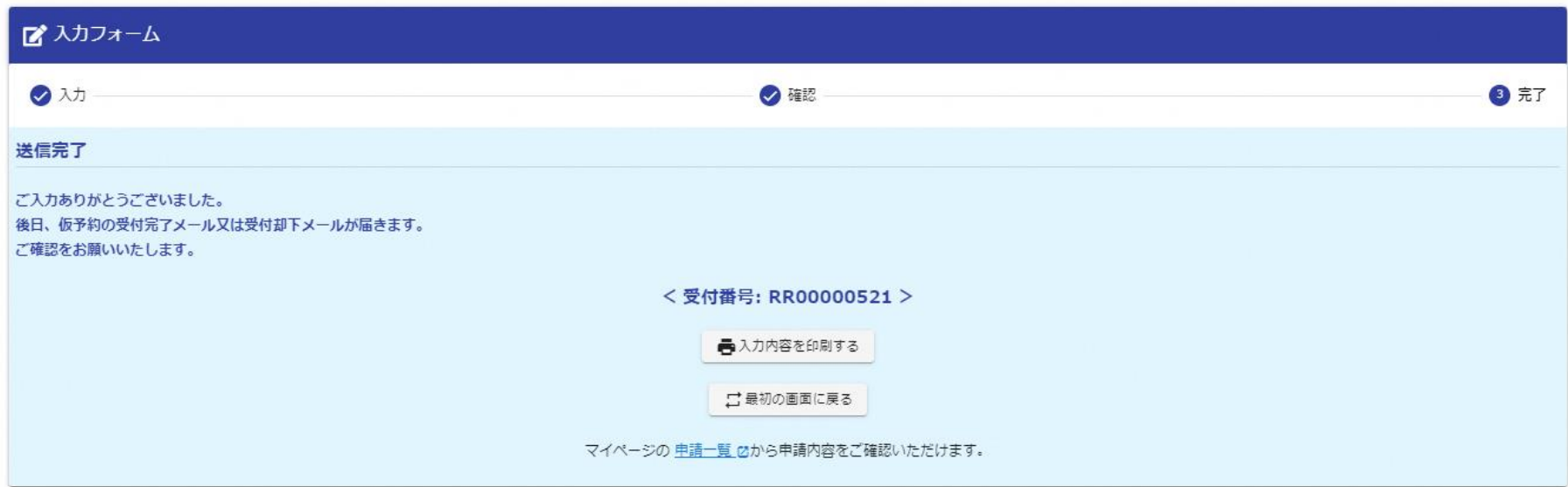

#### **公用車使用仮予約申請書(貸出用)の申請は以上で完了です。 後日、仮予約の受付完了メール又は受付却下メールが届きますので、ご確認をお願いいたします。**

**仮予約申請の段階では予約は確定していません。 仮予約の受付完了のメールが届きましたら、メール本文に記載のURLにアクセスし、公用車使用許可申請書兼誓約 書を使用日の2週間前までに提出してください。**

**2.本申請 ①公用車使用許可申請書兼誓約書の提出**

**仮予約の受付が完了しましたら、申請フォームに登録されているメールアドレスに以下の内容を通 知いたします。**

#### **件名:【要対応】仮予約の受付が完了しました** - **公用車使用仮予約申請書(貸出用)** [**受付 番**

**号**:RR00000**\*\*\***] ※本メールに心当たりが無い場合は、お手数ですがメールを破棄していただきますようお願いいたします。

このメールは申請フォームより申込みをされた方に送信しております。

申請いただきました内容で仮予約の受付を完了しました。

予約の確定には、使用日の2週間前までに公用車使用許可申請書兼誓約書の提出が必要となりますので、以下のURLにアクセスして本申請の手続きを行ってくださ  $\iota$ 

なお、使用日の2调問前までに公用車使用許可申請書兼誓約書が提出されないときは、仮予約が取消しとなりますので、ご注意ください。

https://logoform.jp/form/oZYA/356038

#### **仮予約の受付完了のメールが届きましたら、メール本文に記載のURLにアクセスし、公用車使用許 可申請書兼誓約書を使用日の2週間前までに提出してください。**

#### **2.本申請 ①公用車使用許可申請書兼誓約書の提出**

#### **Q1.からQ4.まではアカウント登録の内容が自動反映されています。変更がある場合は、入力内容を変更してください。**

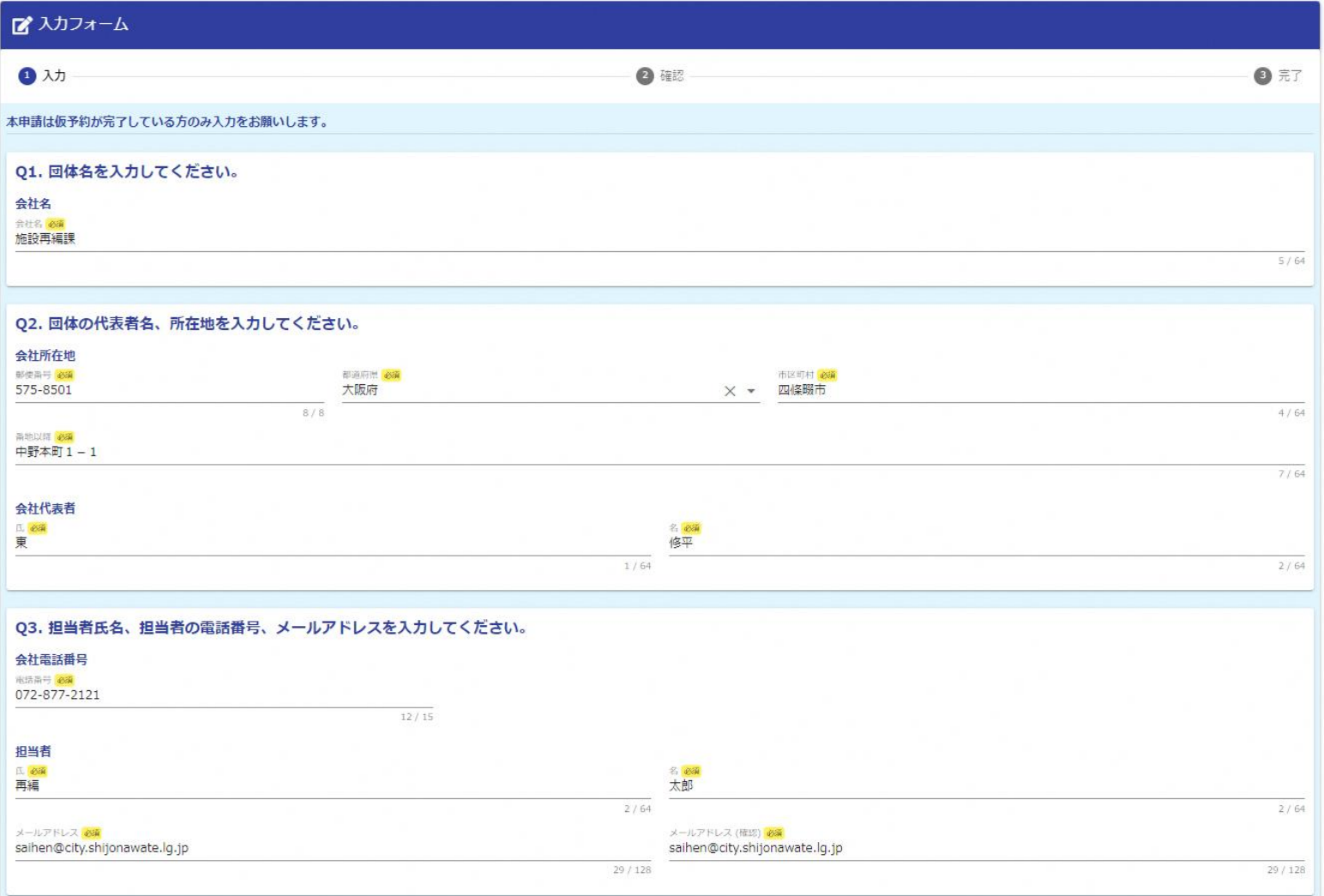

#### **2.本申請 ①公用車使用許可申請書兼誓約書の提出**

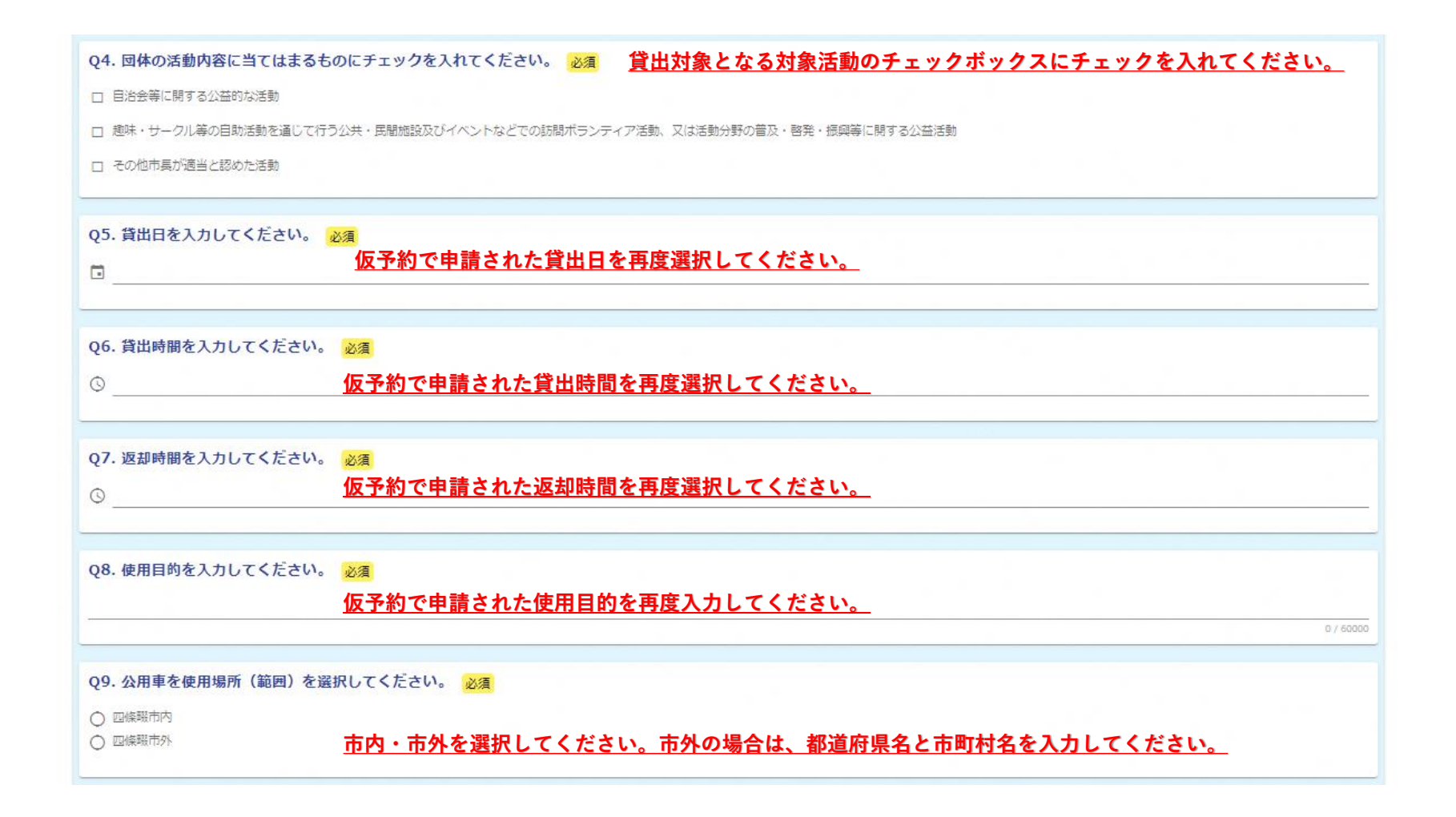

**2.本申請 ①公用車使用許可申請書兼誓約書の提出**

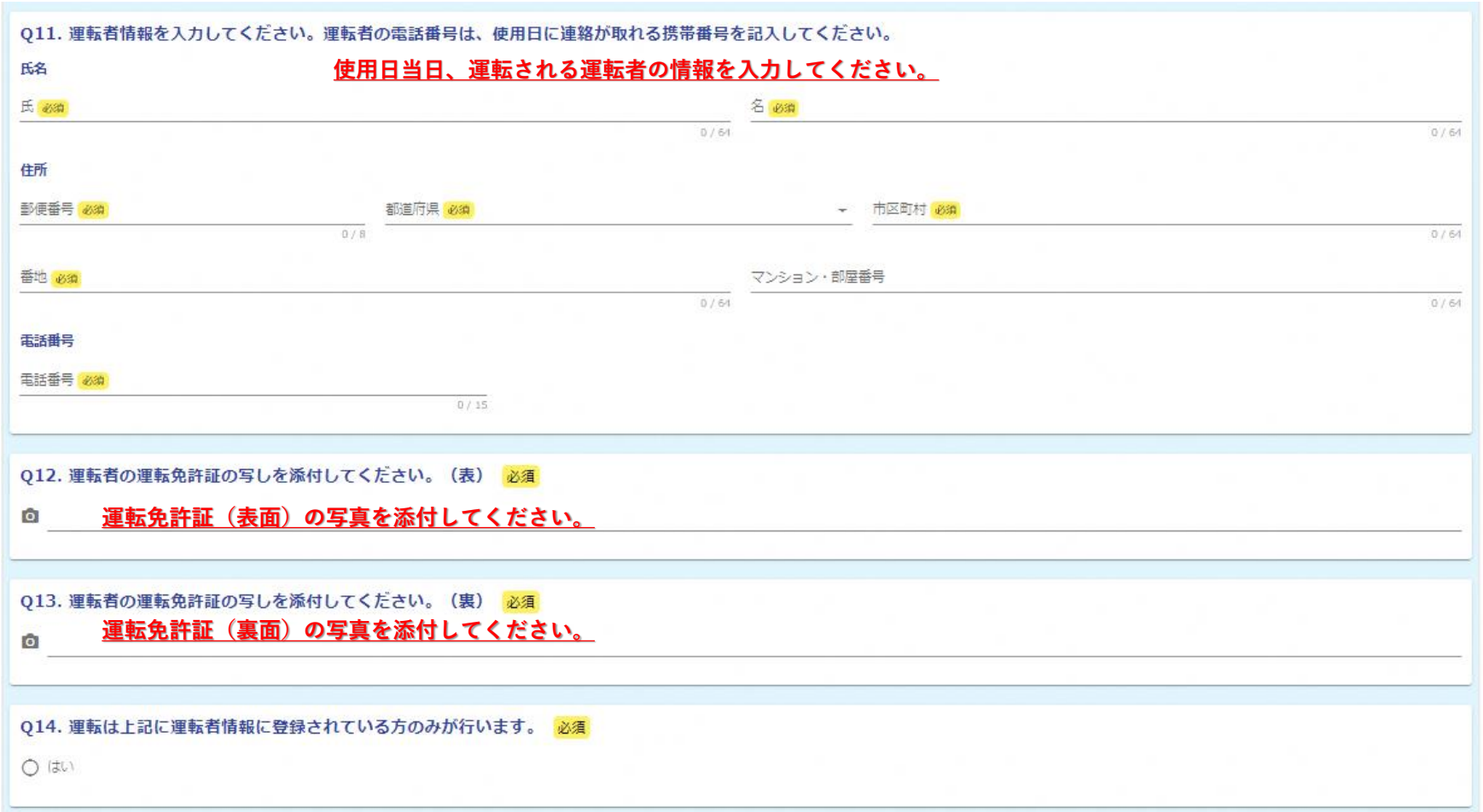

#### **2.本申請 ①公用車使用許可申請書兼誓約書の提出**

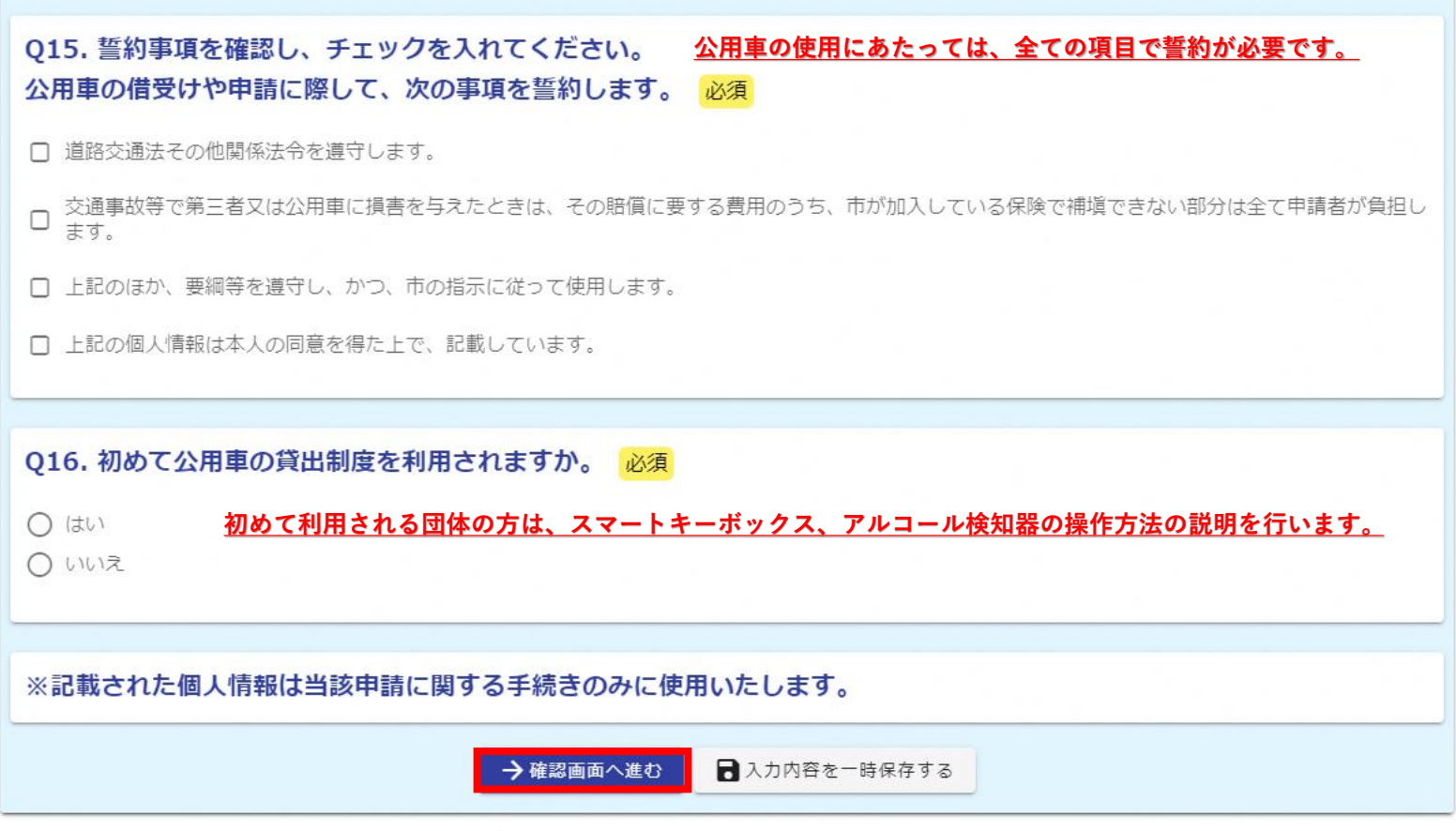

#### **入力内容に誤りがなければ「確認画面へ進む」をクリックしてください。**

### **2.本申請 ①公用車使用許可申請書兼誓約書の提出**

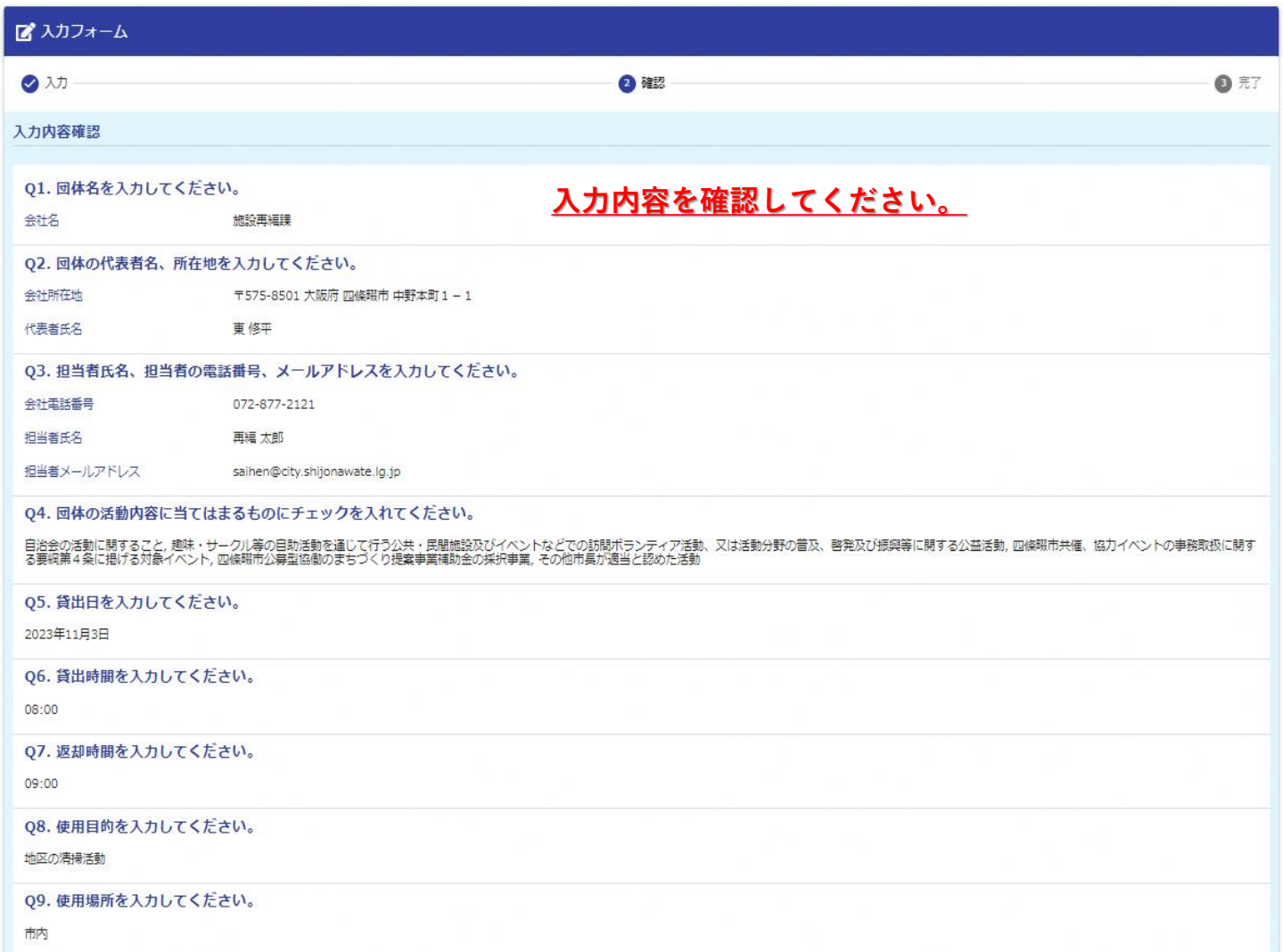

#### **2.本申請 ①公用車使用許可申請書兼誓約書の提出**

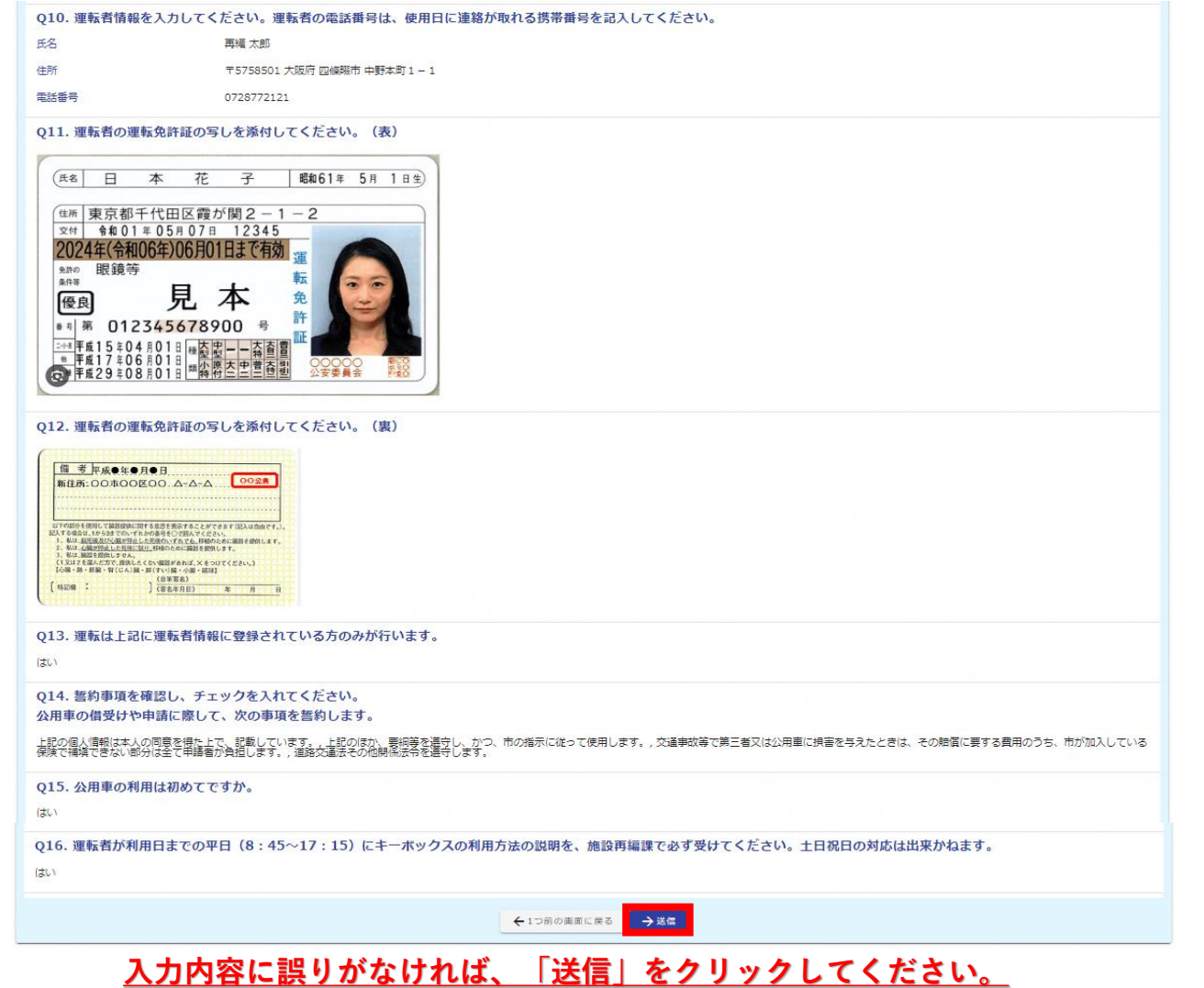

#### **2.本申請 ①公用車使用許可申請書兼誓約書の提出**

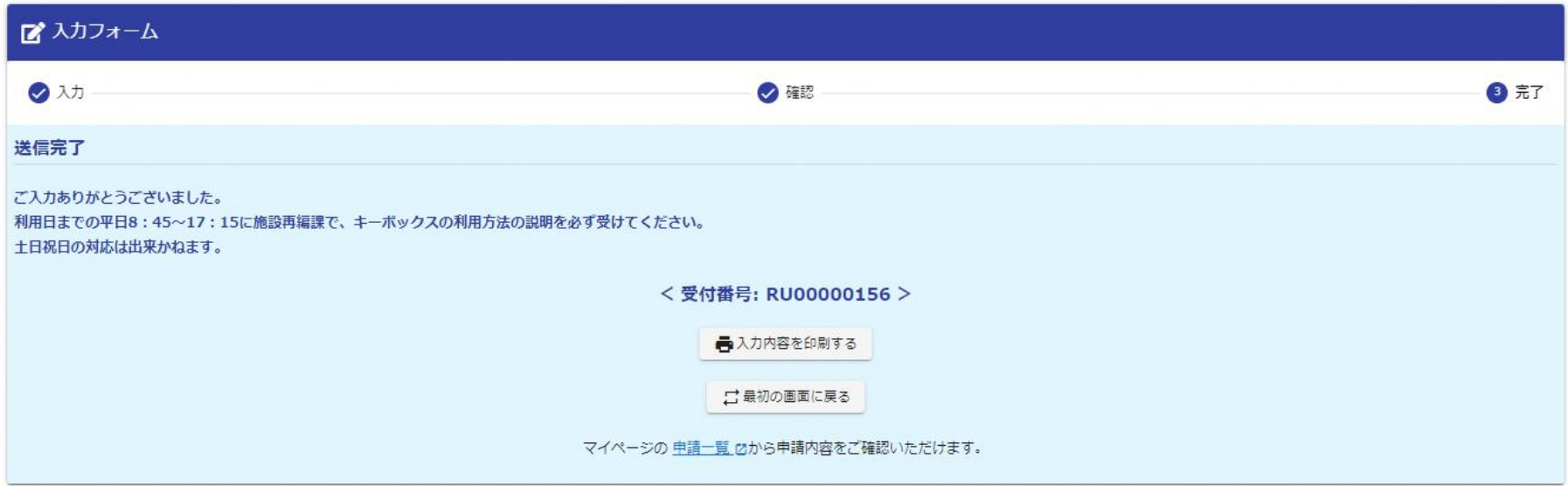

#### **公用車使用許可申請書兼誓約書の申請は以上で完了です。 申請内容を審査し、後日、審査結果を通知します。**

**2.本申請 ④メールを受信(審査結果)**

**審査結果は、申請者にメールで通知します。**

#### **≪許可の場合≫**

**審査結果の通知に合わせて、使用許可書を添付いたし ます。**

**使用許可書は、使用日当日、運転手の方に携帯させて ください。**

**スマートキーボックスを開錠するPINコードには有効 期限を設定していますので、ご注意願います。**

**また、始めて公用車を使用される団体については、ス マートキーボックス及びアルコール検知器の使用方法 を説明しますので、使用日の前日までに操作説明を受 けてください。**

#### **≪不許可の場合≫**

**お手数ですが、再度、公用車使用許可申請書兼誓約書 を提出してください。**

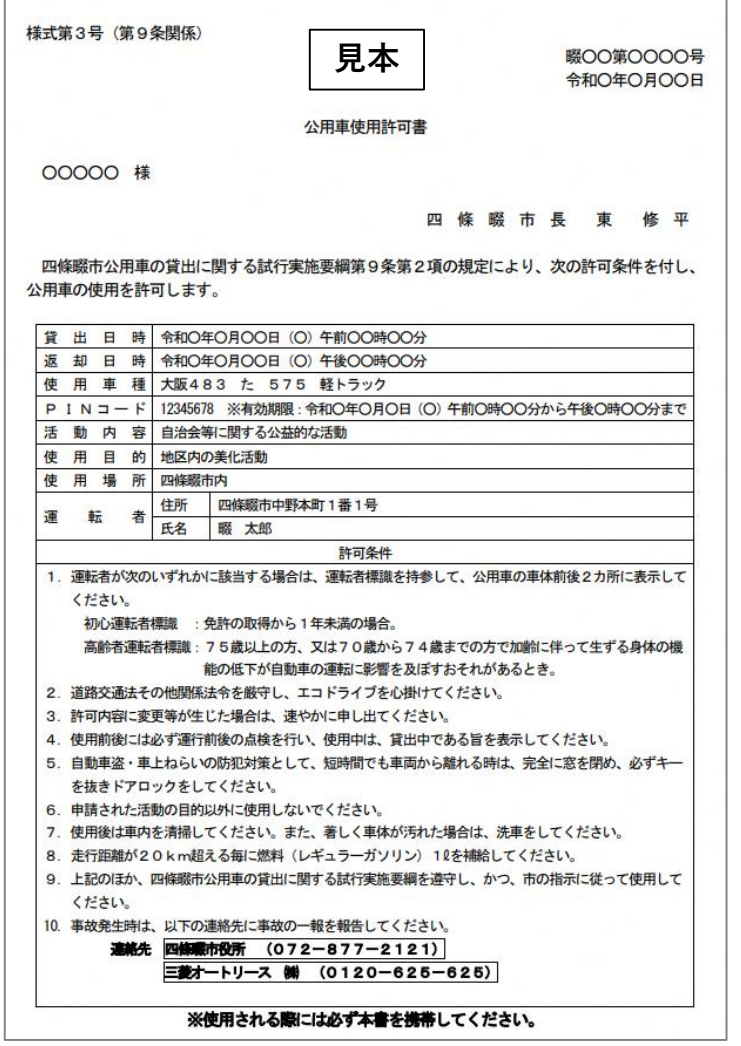

**3.使用日当日 ①PINコード入力(スマートキーボックス)**

# **(例) 開錠コードが「987654」の場合 ①PINコードを入力します。 ②「(鍵マーク)」を押**

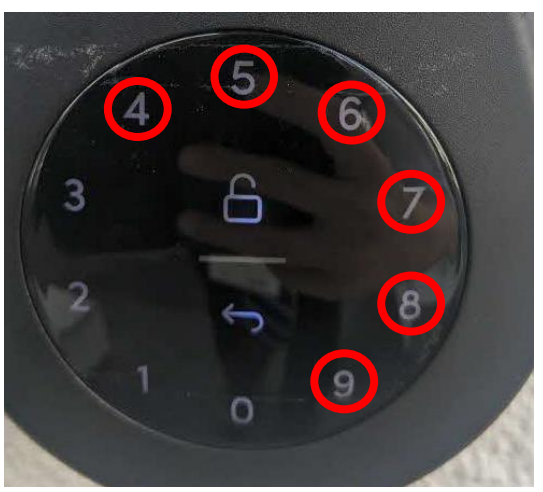

**※数字を押し間違えた場合、「←戻る」 を押してから、再度数字を入力してくだ さい**

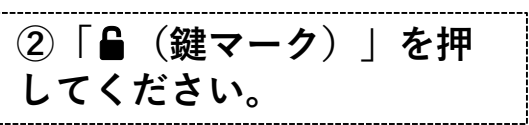

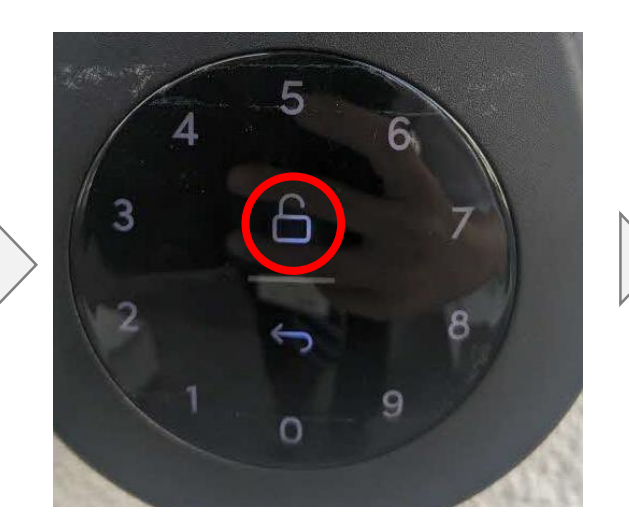

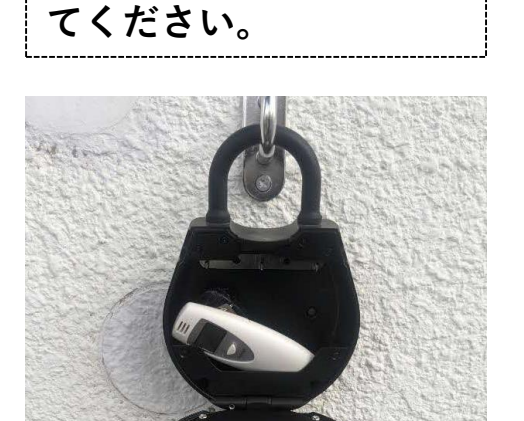

**③蓋を開け、鍵を受取っ**

**⑤公用車使用後は上記の手順により開錠し、車の鍵を返却してください。 ④蓋を閉めると自動で施錠します。**

**アルコールチェックは運転前と運転後の計2回測定してください。**

**3.使用日当日 ③アルコールチェック**

**アルコール検知器の使用方法を説明します。**

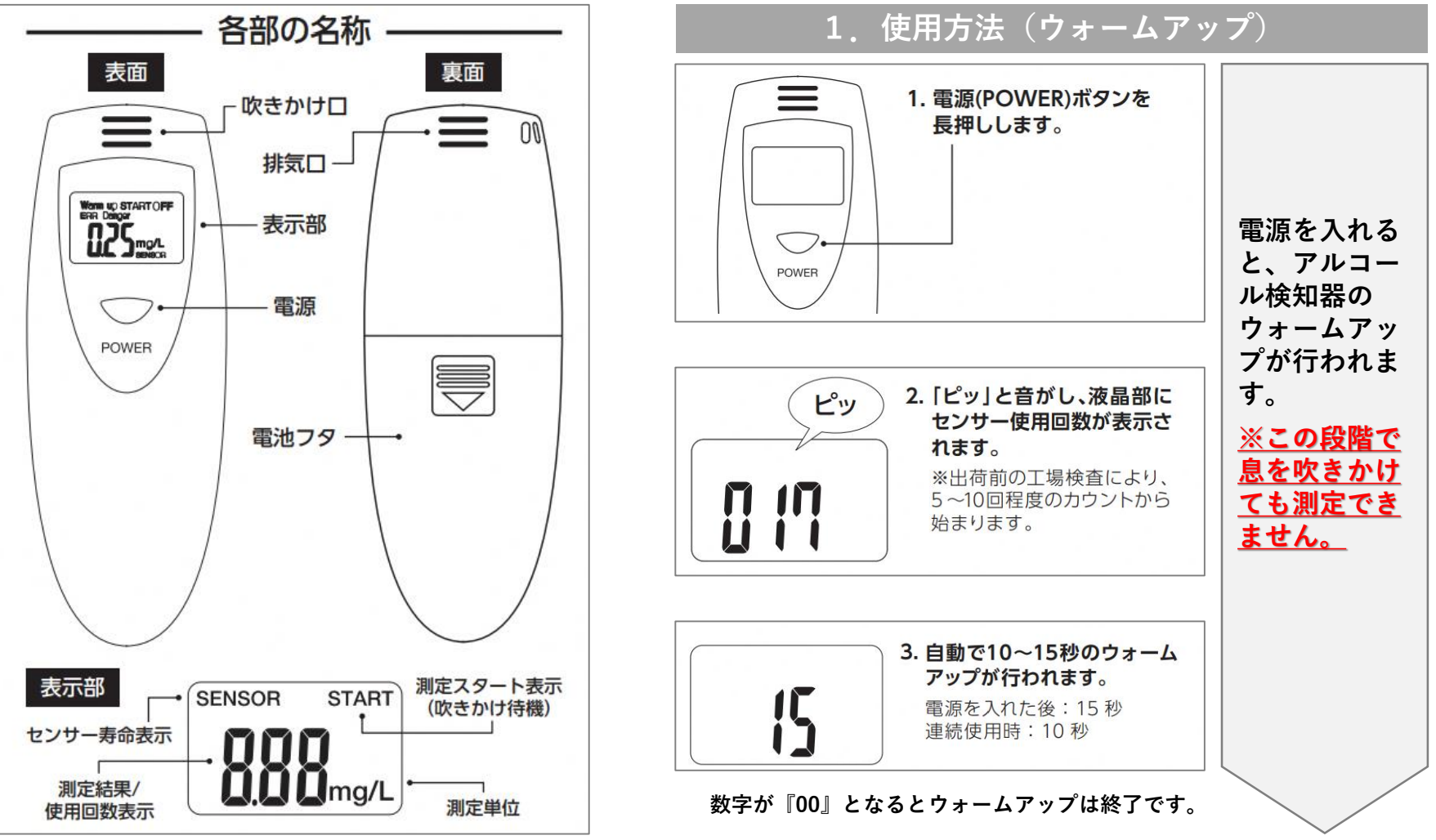

**アルコールチェックは運転前と運転後の計2回測定してください。**

**3.使用日当日 ③アルコールチェック**

#### **2.使用方法(測定)**

**ウォームアップ終了後、『ピッ』 と音が鳴り、カウントダウンが始 まりますので**

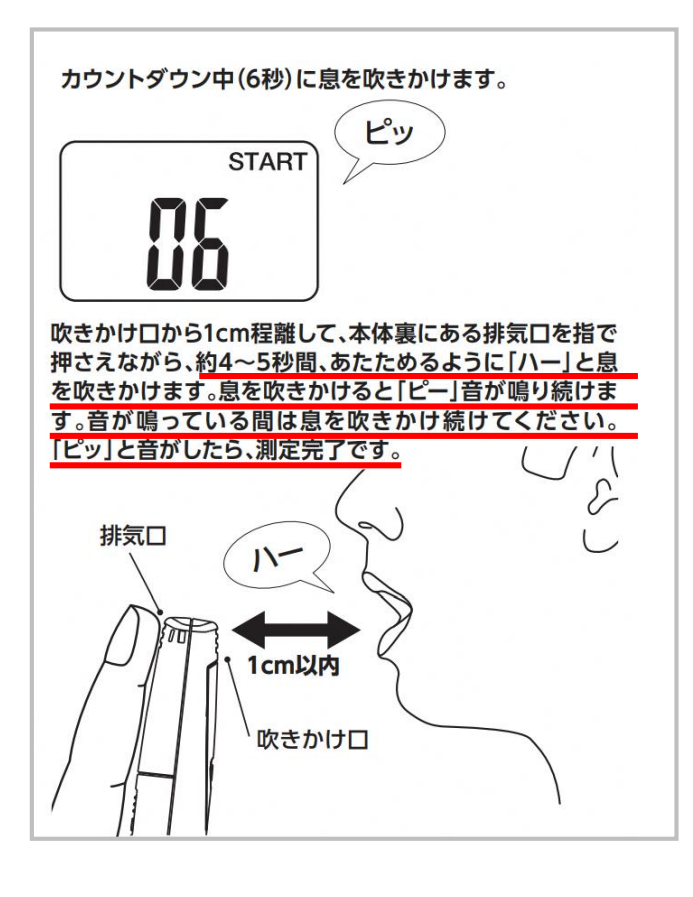

#### 「ピッ」と音がして測定結果が表示されます。 ピッ ппс  $\blacksquare$   $\blacksquare$   $\blacksquare$   $\blacksquare$   $\blacksquare$ 測定結果は約5秒間表示されます。その後自動で電源が 切れます。 ●測定結果が表示されるとセンサー使用回数が 1回カウントされます。測定を途中で中止したり 測定エラーが出た場合はカウントされません。

**3.使用方法(測定結果)**

#### **測定結果判定表**

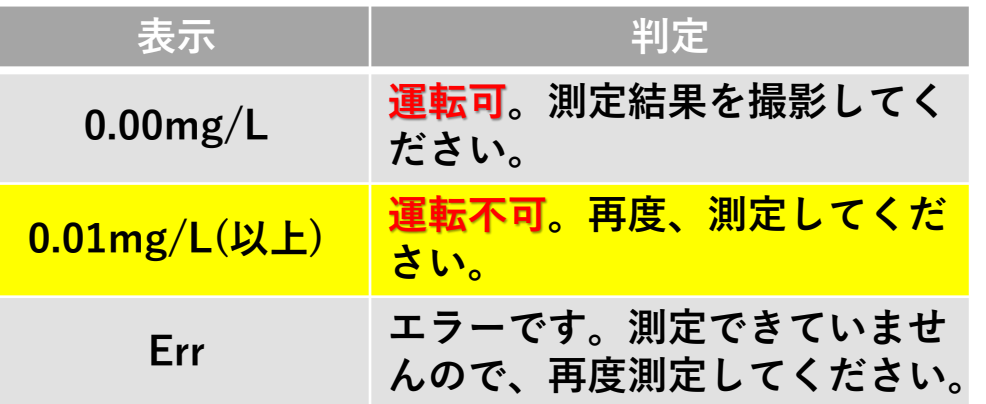

#### **公用車の貸出に関する手続きのご案内 アルコールチェックは運転前と運転後の計2回測定してください。**

**3.使用日当日 ③アルコールチェック**

#### **4.Q&A こんな場合は?**

- **Q1 飲酒していないにもかかわらず測定結果が 0.00mg/Lにならない。**
- **本器は呼気中のアルコール濃度を測定するためお酒を飲んでいなくても、アルコール成分を含んだものや 強いにおいを含んでいるものを口にすることでセンサーが反応することがあります。 A1**
	- ○飲食直後、喫煙、オーラルケア用品使用後にはかっていませんか?
		- →食後20分以上経過してからはかってください。
		- →うがいをして再度はかってください。
	- ○本器に強いにおいがしみついていませんか?
	- →本器を数回振ってにおいを取り除いてください。

#### **Q2 測定結果に「Err」が表示される。**

**A2 「START」表示されてからの息の吹きかけ時間が少ない場合や、息の量が少ない場合に表示されます。**

#### **Q3 測定値が安定しない。**

**本器は特性上、呼気の吹き方や使用環境、測定時の体調や摂取した物によって測定値が安定しない場合があり ます。 A3**

○風のある場所やにおいがある場所ではかっていませんか?

→場所を変えてはかってください。

○吹き方が安定していますか?

- ○飲食直後、喫煙、オーラルケア用品使用後にはかっていませんか?
	- →食後20分以上経過してからはかってください。
	- →うがいをして再度はかってください。

○センサーににおいや前回測定時のアルコール成分が残っている場合があります。

→連続して使用する場合は、本器を数回振って2分 以上間隔を開けてください。

**3.使用日当日 ⑥車両貸出の表示**

- **グローブボックスの中に『公用車貸出中』と表示したラミネート加工の文書を保管しています。**
- **使用中は、公用車貸出中であることを外部から確認できるようにダッシュボードの上などに文書を 掲示してください。**
- **使用後は、文書をグローブボックスの中に戻してください。**

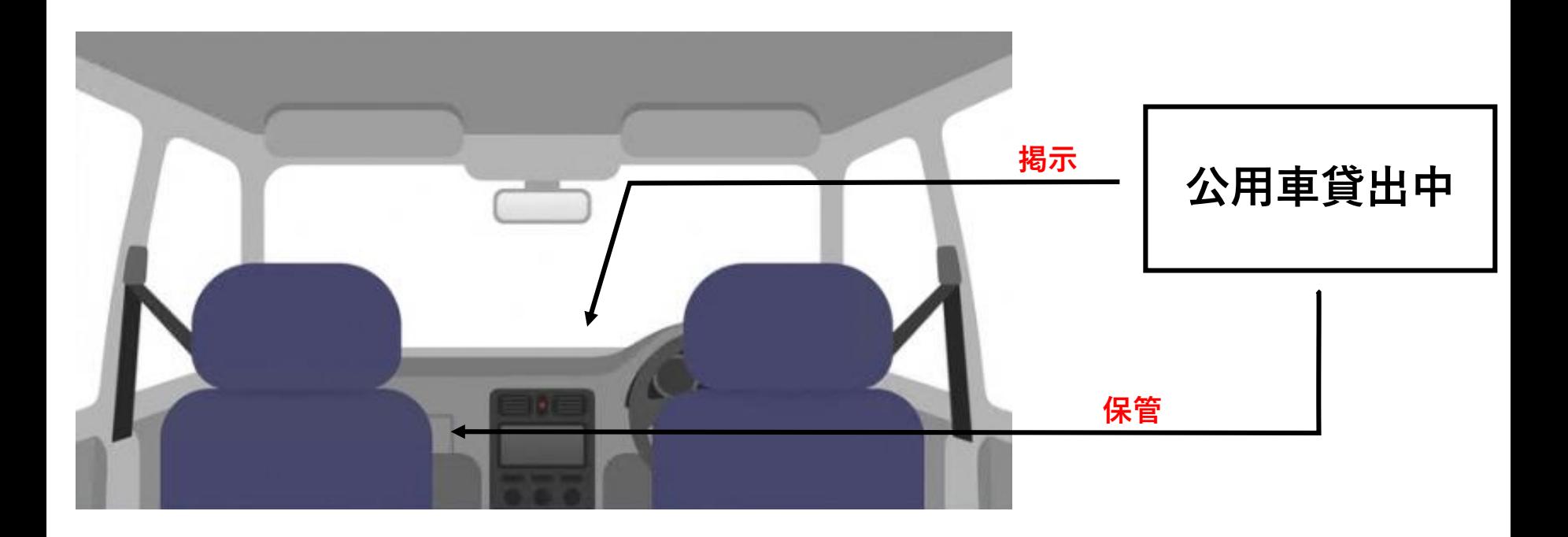

**3.使用日当日 ⑦燃料給油(20km以上走行した場合)**

 **20km以上走行した場合は、20kmを超える毎に1ℓのレギュラーガソリンを給油して 返却してください。**

**(給油量の計算式)**

**走行距離÷20km=申請者が費用負担する給油量 ※小数点以下切り捨て**

- **給油の際は、公用車の鍵を給油所の店員へ渡してください。**
- **給油口は、運転席から見て車体右側にあります。**
- **給油した場合は、レシートを写真に撮り、画像を公用車使用報告書に添付して提出し てください。**

### **3.使用日当日**

**・⑭公用車使用報告書の提出 ・公用車事故報告書の提出**

#### **公用車使用許可書の裏面に使用報告書と事故報告書のQRコードを印刷しますので、スマートフォンか で読み取り、必要事項を入力してください。**

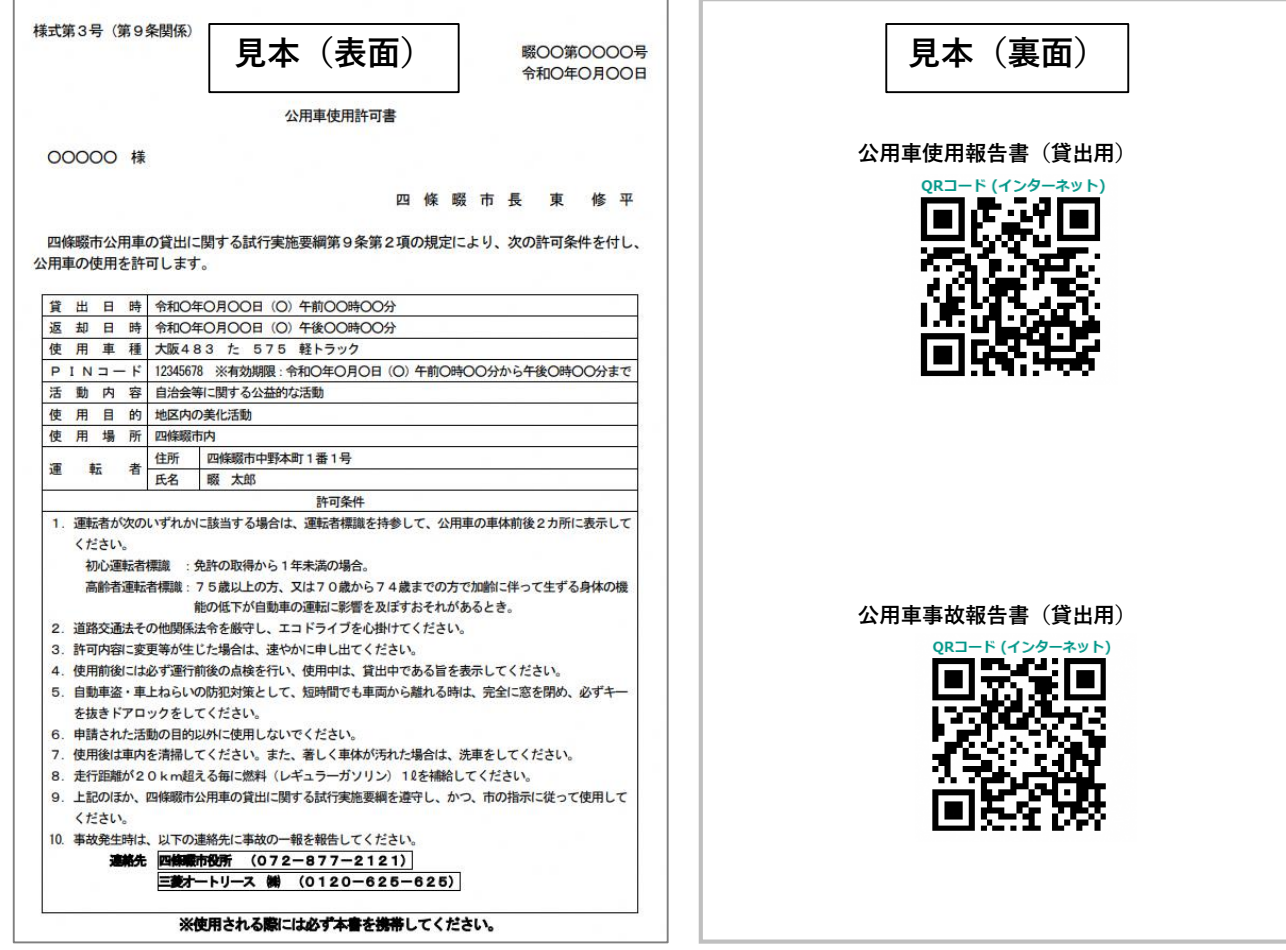

### **3.使用日当日 ⑭公用車使用報告書の提出**

**QRコードを読み取り、『ロ グインして申請』からログ インしてください。**

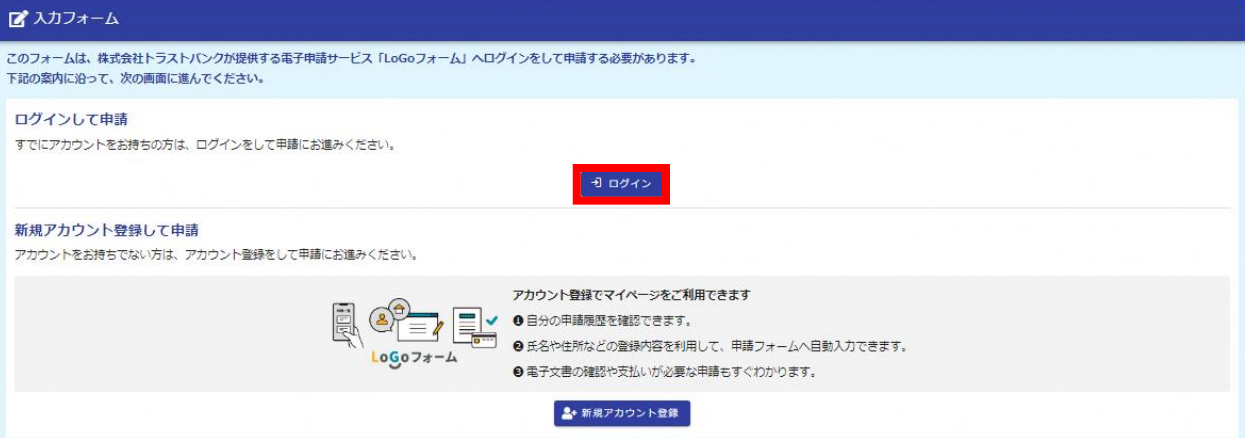

**・メールアドレス又はログインID ・パスワード を入力し、ログインをクリックしてくださ い。**

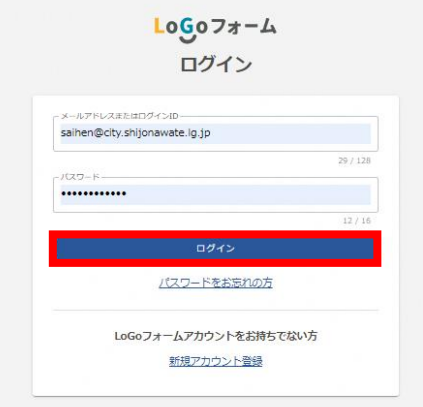

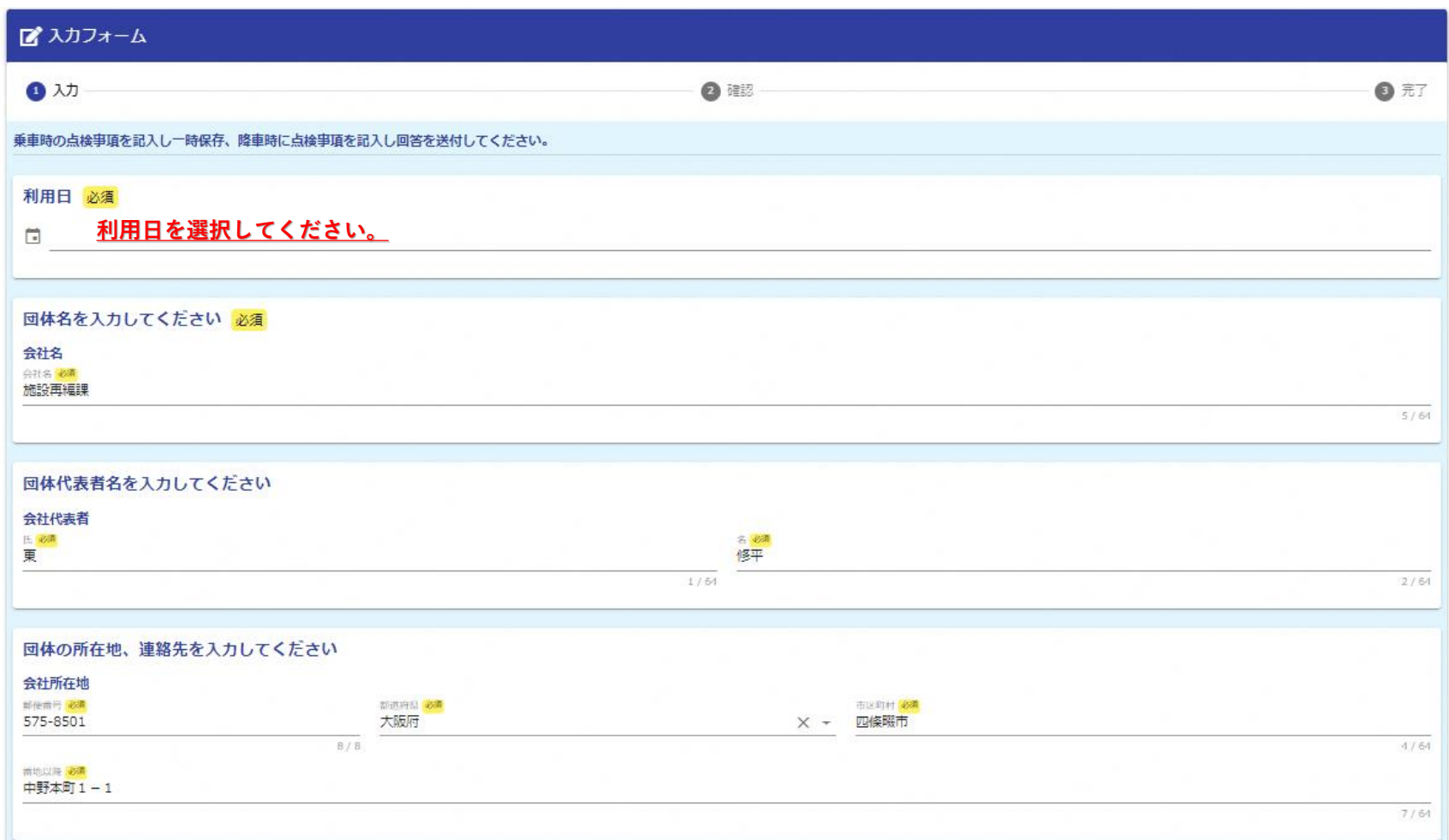

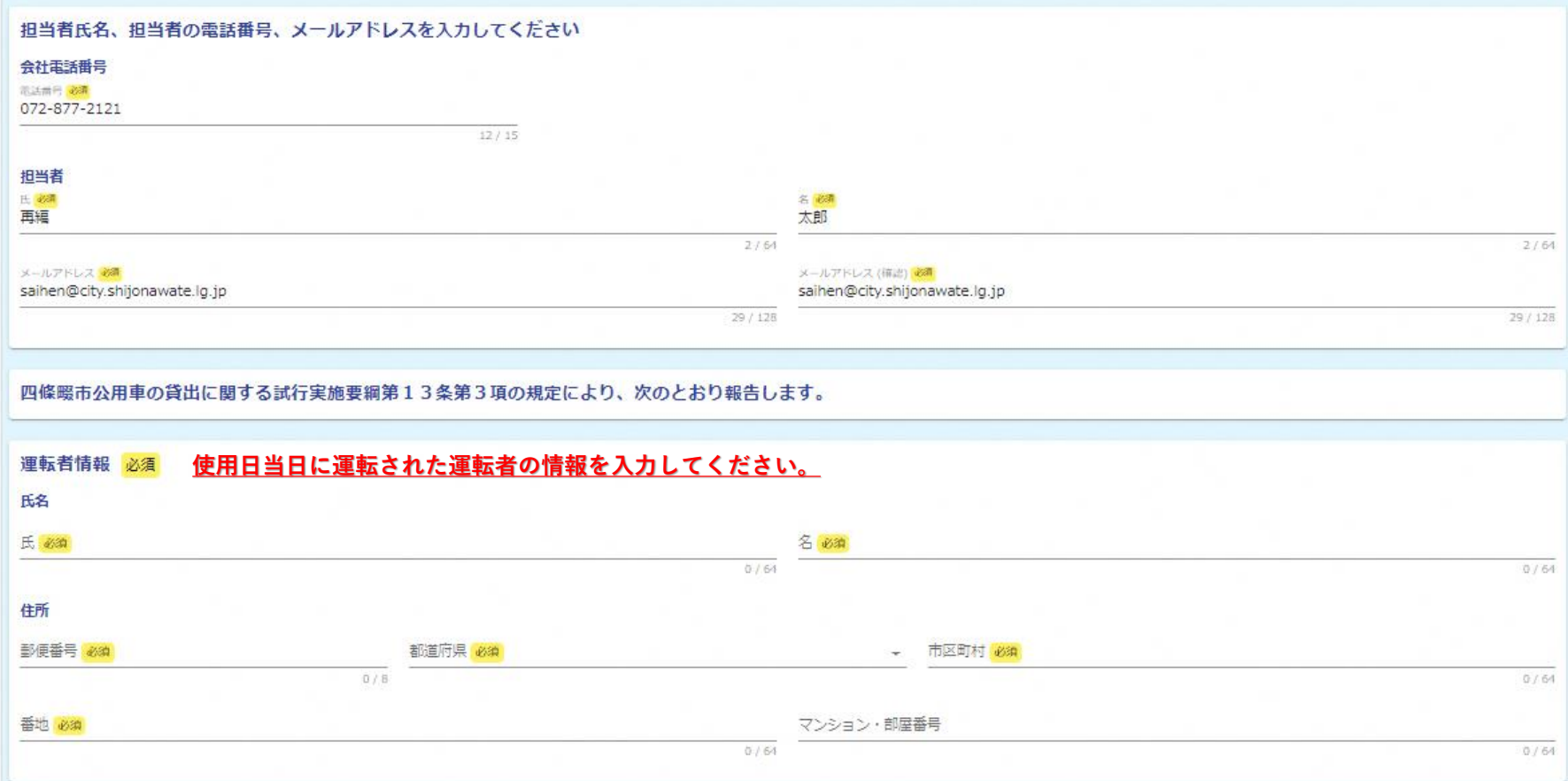

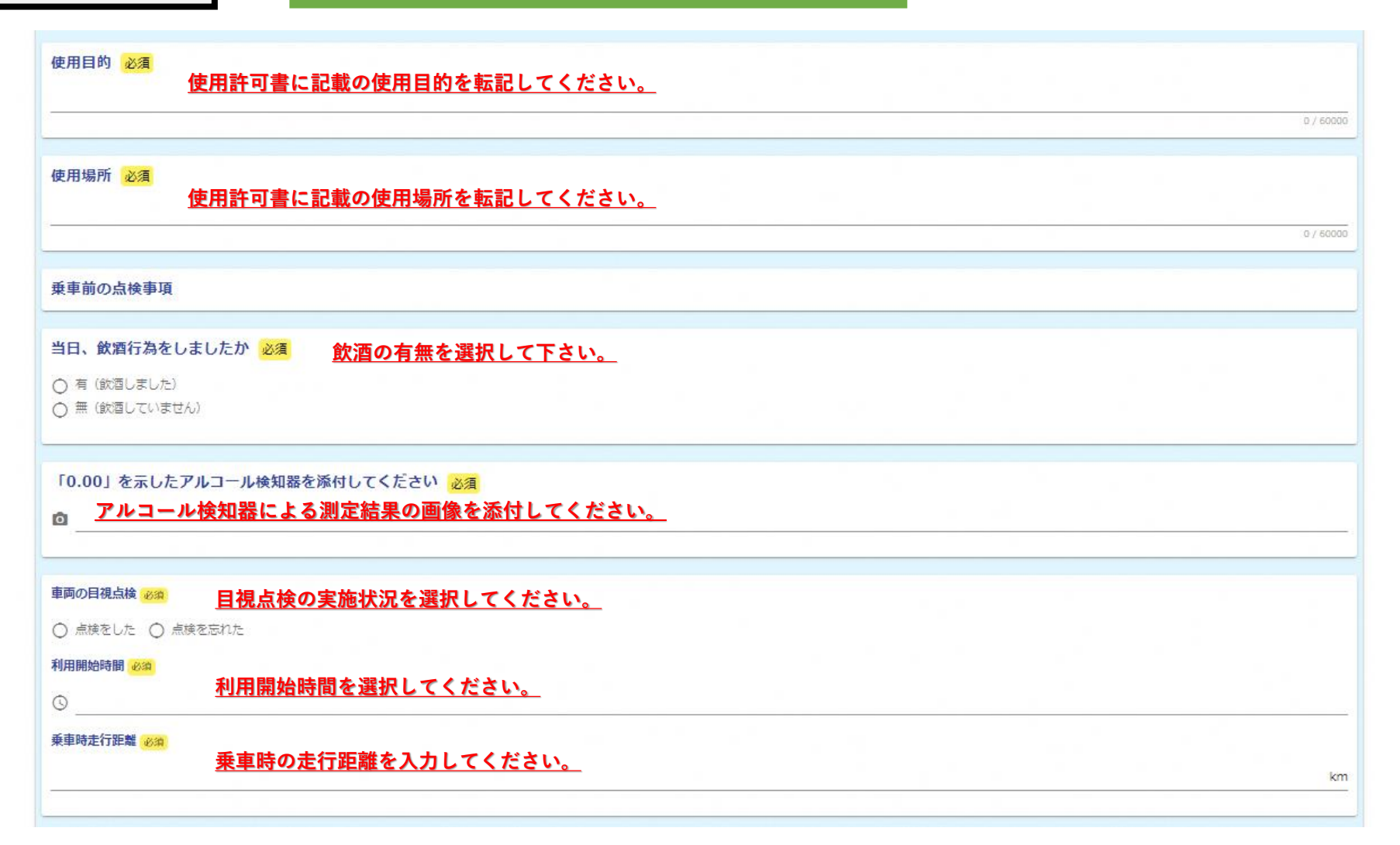

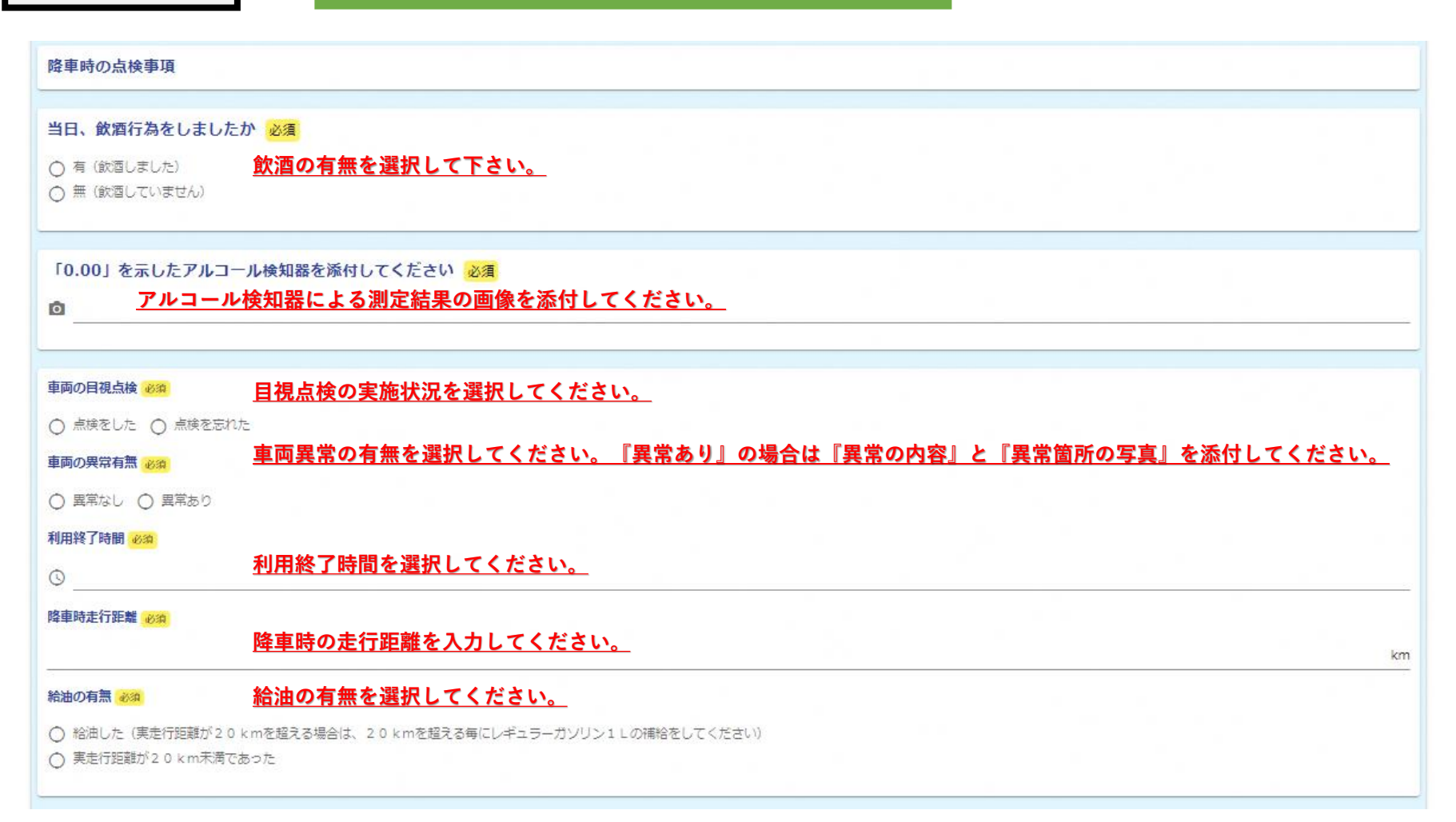

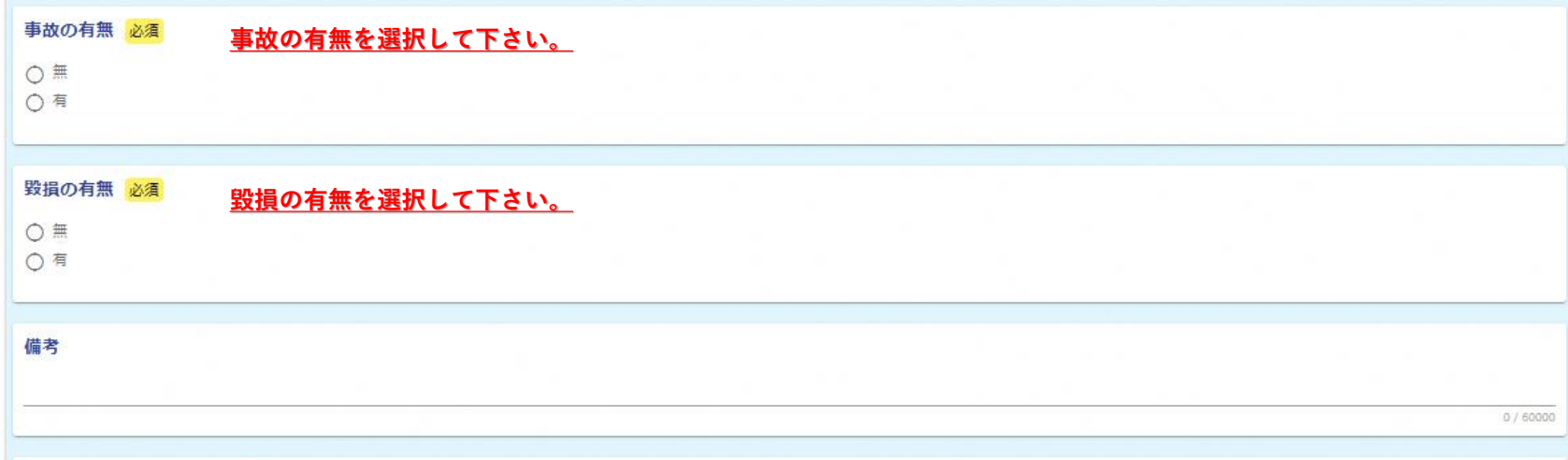

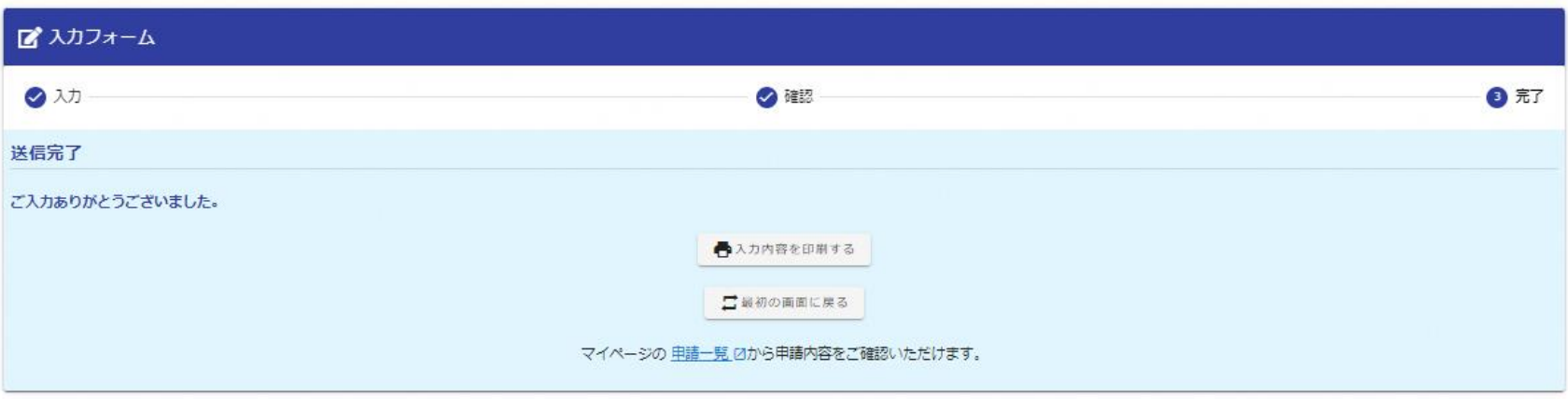

# **3.使用日当日 ⑭公用車使用報告書の提出**

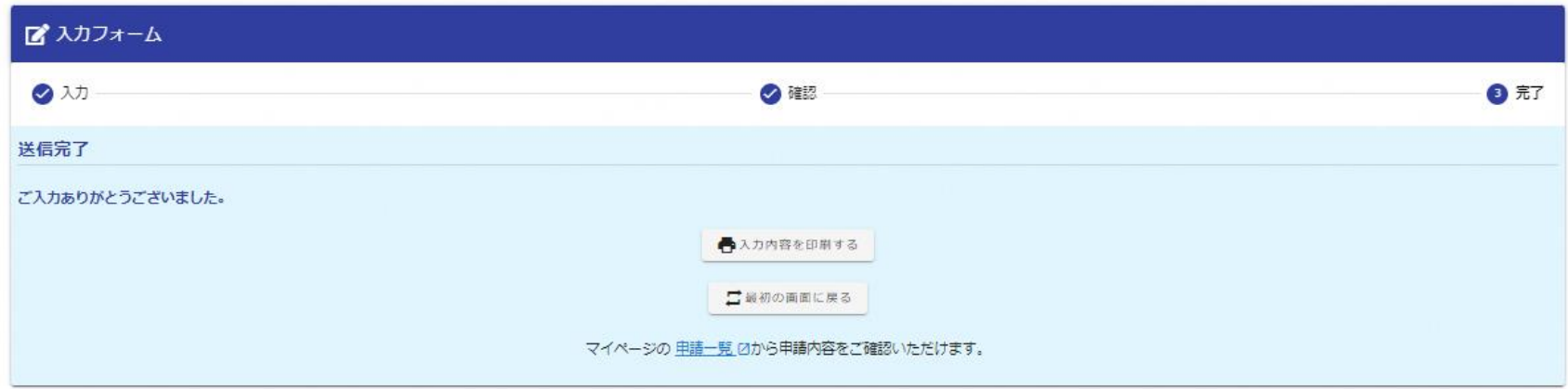

#### **上記の画面になると送信完了です。 後日、公用車使用報告書の内容と軽トラックの使用後を確認させていだだきます。**